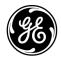

# **Technical Publication**

Invenia™ ABUS Viewer

System Setup and Basic Service Manual Direction 4700-0049-00

Rev. 3

All Material Copyright © 2018, 2019 by General Electric Company Inc. All Rights Reserved.

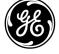

# **Revision history**

#### **Revision History**

| Revision | Date<br>(YYYY/MM/DD) | Reason for change                 |
|----------|----------------------|-----------------------------------|
| Rev. 1   | 2018/07/24           | Initial Release                   |
| Rev. 2   | 2018/07/25           | Added reviewer comments           |
| Rev. 3   | 2019/05/08           | Incorporated updates from SN75200 |

## List of Effected Pages (LOEP)

| Chapters          | Revision | Chapters   | Revision |
|-------------------|----------|------------|----------|
| Front             | Rev. 3   | Chapter 4  | Rev. 3   |
| Front matter      | Rev. 3   | Chapter 5  | Rev. 3   |
| Table of Contents | Rev. 3   | Chapter 6  | Rev. 3   |
| Chapter 1         | Rev. 3   | Chapter 7  | Rev. 3   |
| Chapter 2         | Rev. 3   | Chapter 8  | Rev. 3   |
| Chapter 3         | Rev. 3   | Rear Cover | Rev. 3   |

Please verify that you are using the latest revision of this document. Information pertaining to this document is maintained on MyWorkshop/ePDM (GE electronic Product Data Management). If you need to know the latest revision, contact your distributor, local GE Sales Representative or in the USA call the GE Ultrasound Clinical Answer Center at 1 800 682 5327 or 1 262 524 5698.

# **Important Precautions**

## **Translation policy**

#### WARNING

This Service Manual is available in English only.

- If a customer's service provider requires a language other than English, it
  is the customer's responsibility to provide translation services.
- Do not attempt to service the equipment unless this Service Manual has been consulted and is understood.
- Failure to heed this Warning may result in injury to the service provider, operator or patient from electric shock, mechanical or other hazards.

#### **AVERTISSEMENT**

Ce manuel de maintenance est disponible en anglais uniquement.

- Si un client de la personne responsable de la maintenance demande une langue autre que l'anglais, il est de la responsabilité du client de fournir les services de traduction.
- N'essayez pas d'effectuer vous-même la maintenance de l'équipement avant d'avoir préalablement lu et compris le manuel de maintenance.
- Le non-respect cet avertissement peut entraîner des blessures dues à un choc électrique, une défaillance mécanique ou à d'autres éléments dangereux chez la personne en charge de la maintenance, l'opérateur ou le patient.

English

Français

#### **ADVERTENCIA**

Español

Este Manual de servicio está disponible en idioma inglés únicamente.

- Si un proveedor de servicio del cliente requiere un idioma distinto, es responsabilidad del cliente ofrecer servicios de traducción.
- No intente reparar el equipo a menos que haya consultado y comprendido este Manual de servicio.
- Si no presta atención a esta Advertencia, se pueden ocasionar lesiones al proveedor de servicio, al operador o al paciente por descarga eléctrica, por riesgos mecánicos o de otra índole.

#### WARNUNG

Deutsch

(DE)

Dieses Wartungshandbuch ist nur auf Englisch verfügbar.

- Wenn der Kundendiensttechniker eines Kunden eine andere Sprache als Englisch benötigt, unterliegt es der Verantwortung des Kunden eine Übersetzung anfertigen zu lassen.
- Warten Sie das Gerät nur, wenn Sie dieses Wartungshandbuch gelesen und verstanden haben.
- Die Nichtbeachtung dieses Warnhinweises kann zu Verletzungen des Kundendiensttechnikers, Anwenders oder Patienten durch Stromschläge, mechanische oder andere Gefahren führen.

#### **AVVERTENZA**

italiano

Il presente Manuale di assistenza è disponibile solo in inglese.

- Se il fornitore di servizi di un cliente ne richiede una copia in una lingua diversa dall'inglese, è responsabilità del cliente fornire il servizio di traduzione.
- Non tentare di riparare l'apparecchio se questo Manuale di assistenza non è stato letto e compreso.
- Il mancato rispetto di questa avvertenza può comportare il rischio di lesioni al fornitore di servizi, all'operatore o al paziente causate da scosse elettriche o da pericoli di origine meccanica o di altro tipo.

#### WAARSCHUWING

Deze servicehandleiding is alleen beschikbaar in het Engels.

- Als de serviceleverancier van een klant vraagt om een andere taal dan Engels, is het de verantwoordelijkheid van de klant om een vertaalde versie te bieden.
- Probeer geen onderhoud aan de apparatuur uit te voeren tenzij deze servicehandleiding is geraadpleegd en begrepen.
- Het niet opvolgen van deze waarschuwing kan bij de serviceleverancier, de operator of de patiënt leiden tot letsel door elektrische schokken, mechanische of andere gevaren.

# **ADVERTÊNCIA**

Este Manual de Manutenção está disponível apenas em Inglês.

- Caso um prestador de serviços do cliente solicite o manual em idioma diferente do inglês, é de responsabilidade do cliente o fornecimento de serviços de tradução.
- Não tente realizar a manutenção do equipamento antes de lere compreender este Manual de manutenção.
- O não cumprimento desta advertência pode resultar em danos por choque elétrico e riscos mecânicos para o prestador de serviços, operador ou paciente.

#### HOIATUS!

Service Manual (Hooldusjuhend) on saadaval ainult ingliskeelsena.

- Kui kliendi teenusepakkuja nõue on, et juhend oleks mõnes muus keeles, korraldab juhendi tõlkimise klient.
- Tutvuge enne seadme hooldustööde tegemist kindlasti juhendiga Service Manual (Hooldusjuhend).
- Selle nõude eiramise korral võib teenindaja, kasutaja või patsient saada elektrilöögi, samuti võivad kaasneda muud ohud.

Português

Eesti

#### OPOZORILO

# Slovenšcina

(SL)

Ta servisni priročnik je na voljo samo v angleščini.

- Če ponudnik servisnih storitev za stranko potrebuje navodila v drugem jeziku, mora stranka sama poskrbeti za prevajanje.
- Ne poskušajte servisirati opreme, ne da bi prej prebrali in razumeli servisni priročnik.
- Če tega opozorila ne upoštevate, obstaja nevarnost električnega udara, mehanskih ali drugih nevarnosti in posledičnih poškodb ponudnika servisnih storitev, uporabnika opreme ali pacienta.

# 警告

このサービスマニュアルは英語版のみ提供されています。

- お客様の保守担当者が英語以外のマニュアルを必要とされる場合は、 お客様の負担にて翻訳サービスをご利用ください。
- 装置の保守を行う前に、必ずサービスマニュアルを読み、内容を理 解してください。
- (JA)
- この警告に注意を払わない場合、保守担当者やオペレータ、患者に 対して、電気ショック、機械またはその他の危険による傷害が発生 する恐れがあります。

本维修手册仅提供英文版。

- 如果客户需要其它语种版本,请自行翻译。
- 在维修机器前,请务必阅读并完全理解本维修手册。
- 若违反本警告,有可能会给维修提供商、操作员或患者带来电击伤害、 机械损伤或其它危害。

Ш

#### VARNING

Svenska Svenska

Den här servicehandboken finns endast på engelska.

- Om en kunds servicetekniker kräver ett annat språk än engelska är det kundens ansvar att tillhandahålla en översatt version.
- Försök inte att utföra service på utrustningen om du inte har läst igenom och förstått den här servicehandboken.
- Om du inte tar hänsyn till den här varningen kan serviceteknikern, operatören eller patienten utsättas för elektriska stötar eller mekaniska eller andra faror, vilket kan leda till personskador.

# 警告

體中交

此服務手冊僅推出英文版。

- 若客戶的維修人員需要英文以外的其他語言版本,客戶需自行負責提供翻譯服務。
- 在詳閱此服務手冊並充分理解其內容之前,請勿試圖開始維修設備。

(ZH-TW) •

若忽視此警告,可能導致維修人員、操作人員或病患因為觸電、機械問題或其他危險而受傷。

# 경고

이 서비스 설명서는 영어로만 제공됩니다.

学出分

- 고객의 서비스 공급자가 영어 이외의 언어를 요구하는 경우 번역 서비스를 제공할 책임은 고객에게 있습니다.
- 이 서비스 설명서를 참조 및 이해하지 못한 경우 장비를 만지지 마십시오.

(KO)

 이 경고를 무시한 경우 서비스 공급자, 오퍼레이터 또는 환자가 감전, 기계적 위험 또는 기타 위험으로 인한 부상을 입을 수 있습니다.

# Ελληνικά

# ПРЕДУПРЕЖДЕНИЕ

Данное руководство по обслуживанию доступно только на английском языке.

- Если специалисту по техническому обслуживанию клиента требуется документация на каком-либо другом языке, ответственность за выполнение перевода возлагается на клиента.
- Приступайте к обслуживанию оборудования только после того, как изучите данное руководство по обслуживанию и полностью поймете его содержание.
- Несоблюдение данного требования может привести к травмированию специалиста по техническому обслуживанию, пользователя или пациента вследствие поражения электрическим током, механических и прочих повреждений.

## **OSTRZEŻENIE**

Niniejszy podręcznik serwisowy jest dostępny wyłącznie w języku angielskim.

- Jeżeli dostawca usług klienta posługuje się językiem innym niż angielski, za zapewnienie usług tłumaczeniowych odpowiada klient.
- Przed przystąpieniem do czynności serwisowych należy zapoznać się z informacjami zawartymi w niniejszym podręczniku serwisowym i je zrozumieć.
- W przeciwnym wypadku dostawca usług, operator lub pacjent mogą odnieść obrażenia spowodowane porażeniem prądem elektrycznym, działaniem elementów mechanicznych lub innymi zagrożeniami.

#### ΠΡΟΕΙΔΟΠΟΙΗΣΗ

Το παρόν Εγχειρίδιο σέρβις διατίθεται μόνο στα Αγγλικά.

- Εάν ο πάροχος σέρβις του πελάτη απαιτεί γλώσσα εκτός των Αγγλικών, η παροχή μεταφραστικών υπηρεσιών αποτελεί ευθύνη του πελάτη.
- Μην επιχειρήσετε να επισκευάσετε τον εξοπλισμό εάν πρώτα δεν συμβουλευτείτε και κατανοήσετε το παρόν Εγχειρίδιο σέρβις.
- Σε περίπτωση μη τήρησης της παρούσας προειδοποίησης, ενδέχεται να προκληθεί τραυματισμός στον πάροχο σέρβις, το χειριστή ή τον ασθενή εξαιτίας ηλεκτροπληξίας καθώς και μηχανικών ή άλλων κινδύνων.

# **FIGYELMEZTETÉS**

Magyar

A szervizkézikönyv kizárólag angol nyelven érhető el.

- Amennyiben az ügyfél szolgáltatójának nem felel meg az angol nyelvű dokumentáció, úgy a fordításról az ügyfélnek kell gondoskodnia.
- Kizárólag úgy lásson hozzá a berendezés karbantartásához, hogy elolvasta és megértette a szervizkézikönyvben foglaltakat.
- Ezen figyelmeztetés figyelmen kívül hagyása esetén a szolgáltató, a kezelő vagy a páciens áramütést, mechanikus sérülést vagy más veszély által okozott személyi sérülést szenvedhet.

#### **VAROVANIE**

Slovenčina Slovenčina

Táto servisná príručka je dostupná iba v anglickom jazyku.

- Ak poskytovateľ služieb zákazníkom vyžaduje iný jazyk ako anglický jazyk, jeho povinnosťou je zabezpečiť prekladateľské služby.
- Zariadenie nepoužívajte bez prečítania a porozumenia tejto servisnej príručky.
- Nedodržanie tejto výstrahy môže viesť k zraneniu poskytovateľa služieb, operátora alebo pacienta spôsobeného elektrickým šokom, mechanickým alebo iným nebezpečenstvom.

# VÝSTRAHA

česky

Tato servisní příručka je k dispozici pouze v angličtině.

- Pokud poskytovatel služby zákazníkovi požaduje jiný jazyk než angličtinu, je odpovědností zákazníka poskytnout služby překladu.
- Nepokoušejte se provádět servis zařízení, dokud si neprostudujete a neporozumíte servisní příručce.

(CZ)

 Nevěnování pozornosti této výstraze může způsobit poskytovateli služeb, obsluze nebo pacientovi úraz elektrickým proudem, mechanická nebo jiná nebezpečí. ∃ Türkçe

Servis Kılavuzu yalnızca İngilizce olarak mevcuttur.

- Müşterinin servis sağlayıcısı için kılavuzun İngilizce dışında başka bir dile çevrilmesi gerekiyorsa çeviri hizmeti sağlamak müşterinin sorumluluğudur.
- Bu Servis Kılavuzu'na bakıp talimatları anlamadan ekipmanı kullanmaya çalışmayın.
- Bu Uyarının göz ardı edilmesi servis sağlayıcısının, operatörün veya hastanın, elektrik çarpması, mekanik arıza ya da diğer tehlikeler nedeniyle yaralanmasına neden olabilir.

#### ADVARSEL

Denne servicemanual fås kun på engelsk.

- Hvis en kundes tjenesteudbyder kræver et andet sprog end engelsk, er det kundens ansvar at sørge for oversættelsesydelserne.
- Forsøg ikke at udføre service på udstyret, medmindre denne servicemanual er læst og forstået.
- Manglende overholdelse af denne advarsel kan medføre skade på serviceudbyderen, operatøren eller patienten som følge af elektrisk stød, mekaniske eller andre farer.

#### ADVARSEL

Denne servicehåndboken er bare tilgjengelig på engelsk.

- Hvis en kundes tjenestetilbyder krever et annet språk enn engelsk, er det kundens ansvar å tilby oversettelsestjenester.
- Ikke forsøk å utføre service på utstyret før denne servicehåndboken er lest og forstått.
- Dersom det ikke tas hensyn til denne advarselen, kan det føre til skader på tjenestetilbyderen, operatøren eller pasienten fra elektrisk støt, mekaniske eller andre farer.

Dansk

(DA)

S Norsk

#### VAKAVA VAROITUS

Suomi

Tämä huolto-opas on saatavana vain englanniksi.

- Jos asiakkaan palveluntarjoaja tarvitsee oppaan jollain muulla kielellä, käännöspalveluiden hankkiminen on asiakkaan vastuulla.
- Laitetta ei saa huoltaa ellei huolto-oppaaseen ole sitä ennen tutustuttu huolellisesti.

 Jos tätä varoitusta ei noudateta, palveluntarjoaja, käyttäjä tai potilas saattaa saada sähköiskun, ja saattaa aiheutua mekaanisia tai muita vaurioita.

# **ПРЕДУПРЕЖДЕНИЕ**

Настоящото Сервизно ръководство се предлага само на английски език.

- Ако доставчикът на сервизни услуги на клиента изисква ръководство на език, който се различава от английския, клиентът има отговорност да осигури адекватен превод.
- Не правете опити за сервиз на оборудването, без да проверите и да разберете съветите в Сервизното ръководство.
- Неспазването на това предупреждение може да доведе до нараняване на доставчика на сервизни услуги, оператора или пациента вследствие на токов удар, механична или други опасности.

#### **AVERTISMENT**

Română

Български

(BG)

Acest manual de service este disponibil doar în engleză.

- Dacă furnizorul de servicii al unui client solicită altă limbă decât engleza, este responsabilitatea clientului să ofere servicii de traducere.
- Nu încercaţi să efectuaţi lucrări de service asupra echipamentului, în afară de cazul când aţi consultat acest manual de service şi l-aţi înţeles.
- Nerespectarea acestui avertisment poate avea ca rezultat rănirea furnizorului de servicii, a operatorului sau a pacientului ca urmare a electrocutării, pericolelor mecanice sau a altor pericole.

(RO)

#### **UPOZORENJE**

Ovaj servisni priručnik dostupan je samo na engleskom jeziku.

- Ako klijentov serviser zahtijeva jezik koji nije engleski, odgovornost klijenta je pružiti usluge prijevoda.
- Nemojte pokušavati servisirati opremu ako niste pročitali i razumjeli servisni priručnik.
- Ako ne poštujete ovo upozorenje, može doći do ozljede servisera, operatera ili pacijenta prouzročene strujnim udarom, mehaničkim i drugim opasnostima.

# **ĮSPĖJIMAS**

Šis priežiūros vadovas galimas tik anglų kalba.

- Jei kliento paslaugų teikėjas reikalauja kitos kalbos nei anglų, klientas atsako už vertimo paslaugos teikimą.
- Atlikite įrangos priežiūrą tik gerai susipažinę su priežiūros vadovu ir jį supratę.
- Nesilaikant šio įspėjimo galimas paslaugos teikėjo, operatoriaus ar paciento sužeidimas dėl elektros šoko, mechaninio ar kito pavojaus.

# **BRĪDINĀJUMS**

Šī apkalpes rokasgrāmata ir pieejama tikai angļu valodā.

- Ja klienta pakalpojumu sniedzējam ir nepieciešama cita valoda, kas nav angļu valoda, klienta pienākums ir nodrošināt tulkojumu.
- Nemēģiniet apkalpot aprīkojumu, ja apkalpes rokasgrāmata nav izlasīta un izprasta.
- Ja šis brīdinājums netiek ievērots, pakalpojumu sniedzējs, operators vai pacients var gūt traumas no elektrošoka vai var rasties mehānisks vai cita veida apdraudējums.

#### **UPOZORENJE**

Srpski

Ovaj priručnik za servisiranje dostupan je samo na engleskom jeziku.

- Ako klijentov serviser zahteva jezik koji nije engleski, odgovornost je na klijentu da pruži usluge prevođenja.
- Nemojte da pokušavate da servisirate opremu ako prethodno niste pročitali i razumeli ovaj priručnik.
- Ako ne poštujete ovo upozorenje, može doći do povređivanja servisera, operatera ili pacijenta uzrokovanog električnim udarom, mehaničkim i drugim opasnostima.

## **AVISO**

Português (Portugal)

(PT-PT)

Este manual de assistência está disponível apenas em inglês.

- Se o prestador de serviços de assistência do cliente necessitar do manual noutro idioma, a disponibilização dos serviços de tradução é da responsabilidade do cliente.
- N\u00e3o tente reparar o equipamento se n\u00e3o tiver consultado e compreendido este manual de assist\u00e8ncia.
- O n\u00e3o cumprimento das instru\u00fa\u00f3es constantes neste aviso pode resultar em ferimentos no prestador de servi\u00fcos de assist\u00e3ncia, no operador ou no paciente devido a choques el\u00e9ctricos, perigos mec\u00e1nicos ou outros problemas.

# попередження

Цей посібник із технічного обслуговування доступний лише англійською мовою.

- Якщо постачальнику послуг із технічного обслуговування потрібна інформація мовою, відмінною від англійської, відповідальність за надання послуг перекладу несе користувач.
- Технічне обслуговування обладнання можна виконувати лише після ознайомлення з посібником із технічного обслуговування та усвідомлення його змісту.
- Недотримання цього попередження може призвести до травм постачальника послуг, оператора або пацієнта, спричинених дією електричного струму, механічних або інших пошкоджень.

у Українська

#### **PERINGATAN**

Bahasa

(ID)

Panduan Servis ini hanya tersedia dalam Bahasa Inggris.

- Jika penyedia layanan pelanggan memerlukan bahasa di luar Bahasa Inggris, maka pelanggan bertanggung jawab untuk memberikan layanan tersebut.
- Jangan mencoba menyervis peralatan ini, kecuali Panduan Servis ini telah dijadikan rujukan dan dipahami dengan baik.
- Kelalaian memperhatikan Peringatan ini dapat menyebabkan cedera terhadap penyedia layanan, operator, atau pasien akibat bahaya kejutan listrik, mekanik, dan bahaya lainnya.

# CẢNH BÁO

Hướng dẫn sử dụng dịch vụ này chỉ sẵn dùng bằng tiếng Anh.

- Nếu nhà cung cấp dịch vụ của khách hàng yêu cầu ngôn ngữ khác ngoài tiếng Anh, thì khách hàng phải có trách nhiệm cung cấp các dịch vụ dịch thuật.
- Không được tìm cách sửa chữa thiết bị trừ khi đã tham khảo và hiểu rõ Hướng dẫn sử dụng dịch vụ này.
- Bỏ qua lời cảnh báo này có thể gây thương tích cho nhà cung cấp dịch vụ, nhân viên vận hành hoặc bệnh nhân do sốc điện, những nguy hiểm về máy móc hoặc vếu tố khác.

### **ECKEPTY**

Осы қызмет көрсету нұсқаулығы тек ағылшын тілінде қолжетімді.

- Егер тұтынушылардың қызметтер жеткізушісі ағылшын тілінен басқа тілді талап етсе, аудару қызметтерімен қамтамасыз ету тұтынушының жауапкершілігіне кіреді.
- Осы қызмет көрсету нұсқаулығын түсініп, ол туралы кеңес алмайынша жабдыққа қызмет көрсетуге тырыспаңыз.
- Осы ескертуді орындамау электр тогының соғуы, механикалық немесе басқа да қауіптер салдарынан қызметтер жеткізушісінің, оператордың немесе емделушінің жарақаттануына алып келуі мүмкін.

Қазақ тілінде

(KK)

# กำเตือน

คู่มือช่อมบำรุงนี้มีเฉพาะกามาอังกฤษเท่านั้น

(H1)

- หากผู้ให้บริการของลูกค้าต้องการฉบับภาษาอื่นนอกเหนือจากภาษาอังกฤษ ลูกค้าต้องเป็นผู้รับผิดชอบในการจัดเตรียมคู่มีอซ่อมบำรุงฉบับแปล
- โปรดอย่าซ่อมบำรุงอุปกรณ์โดยไม่ศึกษา และทำความเข้าใจคู่มือซ่อมบำรุงนี้
- หากไม่ปฏิบัติตามคำเตือนนี้อาจส่งผลให้ผู้ให้บริการ ผู้ใช้งานอุปกรณ์
   หรือผู้ป่วยได้รับบาดเจ็บจากไฟฟ้าช็อต อันตรายจากกลไกของอุปกรณ์
   หรืออันตรายอื่น ๆ

#### BABALA

Available lamang sa Ingles ang Manwal ng Serbisyong ito.

- Kung ang kailangan lamang ng tagabigay ng serbisyo ng kustomer ng wika maliban sa Ingles, responsibilidad ng kustomer na magbigay ng serbisyo sa pagsasalin wika nito.
- Huwag subukan na iserbisyo ang mga kasangkapan maliban kung nakonsulta ang nauunawaan itong Manwal ng Serbisyo.
- Ang pagkabigong maunawaan ang Babalang ito ay maaring maging resulta ng pinsala sa tagabigay ng serbisyo, nagpapagana o pasyente mula sa pagkakakoryente, mekanikal o iba pang peligro.

三 Tagalog

### Damage in transportation

All packages should be closely examined at time of delivery. If damage is apparent, write "Damage In Shipment" on ALL copies of the freight or express bill BEFORE delivery is accepted or "signed for" by a GE representative or hospital receiving agent. Whether noted or concealed, damage MUST be reported to the carrier immediately upon discovery, or in any event, within 14 days after receipt, and the contents and containers held for inspection by the carrier. A transportation company will not pay a claim for damage if an inspection is not requested within this 14 day period.

## Certified electrical contractor statement - For USA Only

All electrical Installations that are preliminary to positioning of the equipment at the site prepared for the equipment shall be performed by licensed electrical contractors. Other connections between pieces of electrical equipment, calibrations and testing shall be performed by qualified GE personnel. In performing all electrical work on these products, GE will use its own specially trained field engineers. All of GE's electrical work on these products will comply with the requirements of the applicable electrical codes.

The purchaser of GE equipment shall only utilize qualified personnel (i.e., GE's field engineers, personnel of third-party service companies with equivalent training, or licensed electricians) to perform electrical servicing on the equipment.

#### **Omission and errors**

If there are any omissions, errors or suggestions for improving this documentation, contact the GE Global Documentation Group with specific information listing the system type, manual title, part number, revision number, page number and suggestion details.

# Mail the information to:

Service Documentation

GE Medical Systems Ultrasound and Primary Care Diagnostics,

LLC

9900 Innovation Drive (RP-2156)Wauwatosa, WI 53226 USA

GE employees should use Post-market Quality Management (PQM) to report service documentation issues.

These issues will then be in the internal problem reporting tool and communicated to the writer.

#### Legal notes

The contents of this publication may not be copied or duplicated in any form, in whole or in part, without prior written permission of GE.

GE may revise this publication from time to time without written notice.

# Proprietary to GE

Permission to use Advanced Service Software and related documentation (herein called the material) by persons other than GE employees is provided only under an Advanced Service Package License relating specifically to such Proprietary Material. This is a different agreement from the one under which operating and basic service software is licensed. A license to use operating or basic service software does not extend to or cover such software or related documentation.

If you are a GE employee or a customer who has entered into such a license agreement with GE to use proprietary software, you are authorized to use the Material according to the conditions stated in your license agreement.

However, you do not have the permission of GE to alter, decompose or reverse-assemble the software, and unless you are a GE employee, you may not copy the Material. The Material is protected by Copyright and Trade Secret laws; the violation of which can result in civil damages and criminal prosecution.

If you are not party to such a license agreement or a GE Employee, you must exit this Material now.

#### **Trademarks**

All products and their name brands are trademarks of their respective holders.

# Copyrights

All Material Copyright © 2018, 2019 by General Electric Company Inc. All Rights Reserved.

# **Table of Contents**

|           | Translation policy                                       |      |
|-----------|----------------------------------------------------------|------|
|           | Damage in transportation                                 |      |
|           | Certified electrical contractor statement - For USA Only |      |
|           | Omission and errors                                      | i-16 |
|           | Legal notes                                              | i-17 |
|           | Proprietary to GE                                        | i-17 |
|           | Trademarks                                               | i-17 |
|           | Copyrights                                               | i-17 |
| Table of  | Contents                                                 |      |
| Chapter   | 1 — Invenia ABUS Viewer Introduction                     |      |
| •         | ce Manual Overview                                       |      |
|           | Content in this Manual                                   | 1-2  |
|           | Typical users of the Service Manual                      |      |
|           | Invenia ABUS models covered by this manual               | 1-4  |
|           | Invenia ABUS Viewer                                      | 1-5  |
|           | Network Dataflow Configuration                           | 1-6  |
|           | Data Storage and Archive                                 | 1-7  |
|           | Label Locations                                          | 1-8  |
|           | Invenia ABUS Viewer Software Commercial Strategy         | 1-9  |
| Chapter   | 2 — Site Preparation/Pre-Installation Requirements       |      |
| Install   | •                                                        |      |
|           | Installation Checklist                                   | 2-2  |
|           | Import Patient Exams into the Workstation                |      |
|           | Workstation PC Requirements                              | 2-5  |
| Works     | station PC Hardware Compatibility                        |      |
|           | Workstation Hardware Compatibility Check                 | 2-8  |
| Syste     | m Requirements Check Report                              |      |
| , , , , , | Examples                                                 | 2-11 |
| Settin    | g up the Workstation PC (Optional)                       |      |
|           | Workstation PC Setup                                     | 2-12 |
| Requi     | rements for the Installer                                |      |
|           | Windows Operating System Administrator Rights            | 2-16 |
| Antivi    |                                                          | 0    |
| 7.116141  | Antivirus Software                                       | 2-17 |
|           | Antivirus Exclusion List for the Invenia ABUS Viewer     |      |
| Custo     | omer Assistance                                          | 2 10 |
| Justo     | Contact Information                                      | 2.10 |
|           |                                                          |      |

| Chapter 3 | — Invenia ABUS Viewer Software Installation                                                 |                      |
|-----------|---------------------------------------------------------------------------------------------|----------------------|
|           | ng for Installation                                                                         |                      |
|           | Overview                                                                                    |                      |
| I         | Invenia ABUS Viewer Delivery Package Contents                                               | 3-2                  |
|           | ABUS Viewer Software Installation Procedure                                                 |                      |
|           | Before installing software:                                                                 |                      |
|           | Invenia ABUS Viewer Software Load Procedure                                                 |                      |
|           | Invenia ABUS Viewer Upgrade Required Pre-Steps                                              |                      |
|           | Invenia ABUS Viewer Software Installation (New Software Installation)                       |                      |
| (         | Creating a GEService Windows User :                                                         | 3-21                 |
| L         | License Request Process                                                                     | 3-24                 |
|           | License Check                                                                               |                      |
|           | License Update Process                                                                      |                      |
| -         | — Configuring Invenia ABUS Viewer Service Parameter                                         | S                    |
|           | Parameters                                                                                  |                      |
| [         | Date and Time Setup                                                                         | 4-2                  |
|           | Local Network Setup                                                                         |                      |
|           | Invenia ABUS Viewer Application in a Multi-monitor review environment                       |                      |
|           | Institution Name Setup                                                                      |                      |
|           | Institution Name Setup                                                                      |                      |
|           | Invenia ABUS Viewer AE Title and Port Number Network /                                      |                      |
|           | Invenia ABUS Viewer Image Folder Invenia ABUS Viewer Software DICOM Configuration (Outputs) |                      |
|           | ABUS Viewer Software DICOM Configuration (Output Mapping) 4                                 |                      |
|           | Sample DICOM Configuration (Outputs and Output Maps)                                        |                      |
|           | Invenia ABUS Viewer Common Workflow Configurations                                          |                      |
| i         | Invenia ABUS 2.0 Workflows                                                                  | . <u>-</u> 5<br>4-27 |
|           | Minimum Free Space (Auto-Delete)                                                            |                      |
| I         | InSite Agent Configuration                                                                  | 4-36                 |
|           | Functional Checks                                                                           |                      |
| Chapter 5 | — Configuring Invenia ABUS Viewer Application                                               |                      |
| Parameter | - · · · · · · · · · · · · · · · · · · ·                                                     |                      |
|           | nizing the Invenia ABUS Viewer                                                              |                      |
| (         | overview                                                                                    | 5-2                  |
|           | System Configuration Hanging Protocol                                                       |                      |
| 5         | System Configuration Viewing Protocol                                                       | 5-4                  |
| 5         | System Configuration Worksheet                                                              | 5-5                  |
| 5         | System Configuration Setup                                                                  | 5-8                  |
|           | System Configuration DICOM                                                                  |                      |
|           | System Configuration Export                                                                 |                      |
|           | System Configuration Print                                                                  |                      |
|           | System Configuration Service                                                                |                      |
|           | System Configuration About                                                                  | 5-14                 |
| •         | — Service Desktop                                                                           |                      |
|           | on Service Desktop (CSD)                                                                    |                      |
|           | Introduction                                                                                |                      |
| 5         | Service Desktop — Class A                                                                   | 6-3                  |

|         | System Information                                          | 6-4 |
|---------|-------------------------------------------------------------|-----|
|         | Accessing the Service Desktop                               | 6-6 |
| Chapter | 7 — InSite and Remote Connectivity                          |     |
| InSite  |                                                             |     |
|         | Overview                                                    | 7-2 |
|         | InSite Setup                                                | 7-2 |
| Chapter | 8 — Troubleshooting                                         |     |
| Troub   | pleshooting Issues                                          |     |
|         | Resetting the Invenia ABUS Viewer System Configuration File | 8-2 |
|         | Images not sending to PACS                                  | 8-4 |

# Chapter 1

# Invenia ABUS Viewer Introduction

The Invenia ABUS Viewer is the updated version of the Invenia ABUS Review Software. The Invenia ABUS Viewer is backwards compatible and can be used to display images from any prior Invenia ABUS system.

# Service Manual Overview

#### Content in this Manual

This manual provides installation and service information for the Invenia ABUS Viewer (Invenia ABUS Workstation Review Software).

The manual is divided into eight chapters.

In the beginning of the manual, before Chapter 1, you will find the Revision overview, the Important Precautions including the Translation Policy, Damage in Transportation, Certified Electrical Contractor Statement, Omissions and Errors, Service Safety Considerations and Legal Notes, and the Table of Contents.

NOTE: This document covers only service documentation related to the Invenia ABUS Viewer software application. For service

documentation for the Invenia ABUS 2.0 please refer to the

Invenia ABUS 2.0 Proprietary Service Manual.

# **Content in this Manual (continued)**

Table 1-1: Manual Content

| Chapter number | Chapter title                                            | Description                                                                                                    |
|----------------|----------------------------------------------------------|----------------------------------------------------------------------------------------------------|
| 1.             | Introduction                                             | Contains a content summary and warnings.                                                                                                    |
| 2.             | Invenia ABUS Viewer Site<br>Preparation/Pre-Installation | Contains pre-setup requirements for the Invenia ABUS Viewer.                                                                                  |
| 3.             | Invenia ABUS Viewer Software Installation                | Contains setup procedure with procedure checklist.                                                                                            |
| 4.             | Configuring Invenia ABUS Viewer<br>Service Parameters    | Contains basic setup procedures that the service engineer should perform during the installation of the Invenia ABUS Viewer software product. |
| 5.             | Configuring Invenia ABUS Viewer Application Parameters   | Contains setup procedures for customer-specific areas of the Invenia ABUS Viewer software product.                                            |
| 6.             | Service Desktop                                          | Information on the Service Desktop setup.                                                                                                    |
| 7.             | InSite                                                   | Covers setup and use for InSite, the GE service that provides customer ability to connect to a GE Service Engineer.                           |
| 8.             | Troubleshooting                                          | Contains updates to settings, configurations or procedures to facilitate implementing solutions.                                              |

## **Typical users of the Service Manual**

- System administrators
- Licensed Hospital's Service Providers

# Invenia ABUS models covered by this manual

## **Model Numbers and System Catalog Numbers**

Table 1-2: Model and Catalog numbers

| Description         | CAT#    | Console Number | GIB INSTALLATION<br>REQUIRED |
|---------------------|---------|----------------|------------------------------|
| Invenia ABUS Viewer | H5098SW | N/A            | YES                          |
| Workstation PC      | H5098HW | N/A            | NO                           |

NOTE: These are the basic catalog numbers. There are functional catalog numbers that combine different configurations. Consult your Marketing teams for more information.

#### Invenia ABUS Viewer

The Invenia ABUS Viewer software will typically be installed at a Workstation PC located in a mammography reading room environment, normally with low ambient light levels next to a mammography reading station and a DICOM workstation. The Workstation PC is designed to accept, transfer, display, store and process medical images and data. The Workstation PC enables the user to optimize, measure and annotate the images. The Invenia ABUS Viewer provides images to enable Physicians to differentiate normal and abnormal breast tissue. The Invenia ABUS Viewer is intended for use by Health Care Professionals only.

The Invenia ABUS Viewer software displays three-dimensional data sets for viewing in three orthogonal planes and standard ultrasound images, permitting Interpreting Physicians to quickly review, locate, and mark regions of interest. The Workstation includes the following components:

- 1. Workstation PC Tower with minimal hardware requirements
- 2. Monitor
- 3. Keyboard
- 4. Mouse

NOTE: The Invenia ABUS Viewer software does not require planned maintenance.

For hardware specific maintenance requirements, check Workstation OEM manuals.

## **Network Dataflow Configuration**

Exam studies are sent from the Invenia ABUS 2.0 (scan station) to the Invenia ABUS Viewer and sent either directly or indirectly (via PACS/Enterprise Archive) to be reviewed by the Interpreting Physician before they are archived.

#### **Basic Image Dataflow Samples**

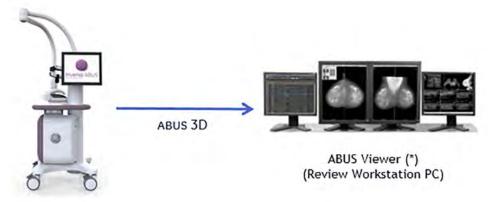

NOTE: Customer backs up the ABUS 3D, Reports, Captured Images, and ABUS SR Objects on the USB/NAS drive.

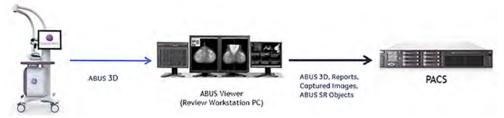

NOTE: Chapter 4 covers complex dataflows, Invenia ABUS Viewer DICOM Setup. Chapter 9 covers Troubleshooting.

### **Data Storage and Archive**

The workstation that the Invenia ABUS Viewer operates on, is intended to provide temporary storage. A Workstation PC with 1 TB disk space will hold approximately 200 patient studies. The Invenia ABUS Viewer can be configured to maintain 10, 20, 30, 40, or 50 percent of the available disk space free to ensure good workstation performance.

If free space reaches a percentage under the configured limit specified by the user, old reviewed studies are then deleted (oldest first) overnight or when the workstation is powered up the next time. Transfers from the Invenia ABUS Viewer are rejected by the Workstation PC if free disk space falls below 5%. Suspended or un-reviewed studies are never automatically deleted in this manner. Deleted studies can only be re-displayed if the whole study was stored to PACS or external storage, and re-imported.

NOTE: Chapter 4 covers the auto-delete functionality. Chapter 9 covers troubleshooting.

#### **Label Locations**

NOTE:

It is important to refer to the current revision of the Invenia ABUS Viewer Basic User Manual for a full list of product labels prior to servicing the system.

The Invenia ABUS Viewer software DVD ships with a GE CARES label.

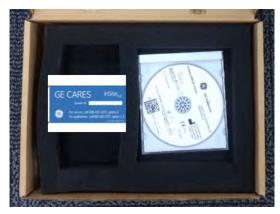

Figure 1-1. Invenia ABUS Viewer Software and GE CARES Label Package Sample

Qualified personnel should apply the Invenia ABUS Viewer Software System ID (GE CARES label) on the Workstation PC Tower. The following figure shows the recommended location to install the GE CARES label on a HP Z440 Workstation PC.

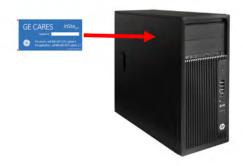

Figure 1-2. Label Installation on HP Z440 Workstation PC

## Invenia ABUS Viewer Software Commercial Strategy

The customer may purchase the Invenia ABUS Viewer software as follows:

This process describes installing the following items on the computer system:

Option 1. Invenia ABUS Viewer Software Only

Option 2. Invenia ABUS Viewer Software and Workstation PC

NOTE:

Both options require qualified personnel to load the Invenia ABUS Viewer software and apply the Invenia ABUS Viewer license during installation.

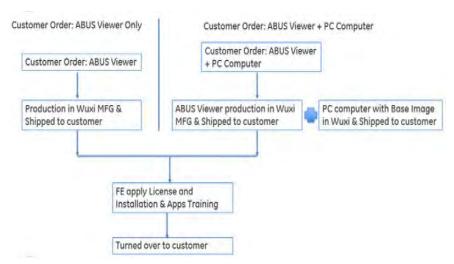

Figure 1-3. Invenia ABUS Viewer Commercial Strategy

#### Option 1. Invenia ABUS Viewer Software Only Installation Overview

The field engineer will load the Invenia ABUS Viewer Software to a customer-owned Workstation PC (minimum hardware requirements must be met). The field engineer will also configure the Invenia ABUS Viewer DICOM network settings (per site survey), and complete the Invenia ABUS Viewer license procedure. The GE CARES sticker should be applied to the Workstation PC Tower and the Invenia ABUS Viewer software should be stored at the customer site.

NOTE: The Invenia ABUS Viewer software is a medical device. Customers should store the disk or USB drive at a safe location.

# **Invenia ABUS Viewer Software Commercial Strategy (continued)**

# Option 2. Invenia ABUS Viewer Software and Workstation PC Installation Overview

The field engineer will unpack and set up the Workstation PC Tower, Monitor, Mouse and Keyboard. The field engineer will then load the Invenia ABUS Viewer software, configure the Invenia ABUS software DICOM network settings (per site survey), and complete the Invenia ABUS Viewer license procedure. The GE CARES sticker should be applied to the Workstation PC Tower and the Invenia ABUS Viewer software should be stored at the customer site.

# Chapter 2

# Site Preparation/ Pre-Installation Requirements

This chapter covers topics and tasks in preparation for installation.

# Installation

# **Installation Checklist**

Please follow this checklist when setting up the Invenia ABUS Viewer:

Table 2-1: Installation Checklist

|    | Step                                                                                                    | Page                                                                            |  |
|----|----------------------------------------------------------------------------------------------------|---------------------------------------------------------------------------------|--|
| 1. | Pre-installation preparation steps:  a. Site survey with all defined Dataflows and all DICOM services destinations (IP Address, AE Title, Port Number).  b. Workstation PC(s) have minimum hardware configuration, c. Customer IT and PACs administrators available at the time of install                                                                                                    | 'Site Preparation/<br>Pre-Installation<br>Requirements' on<br>page 2-1          |  |
| 2. | Workstation PC Basic setup (if needed):  a. Plug in, power on, and boot up the Workstation  b. Apply the system ID sticker to the Workstation PC tower  c. Check/Configure the Workstation PC local date and time.  d. Check/Configure the local area network (LAN) addresses.                                                                                                    | 'Setting up the<br>Workstation PC<br>(Optional)' on<br>page 2-12                |  |
|    | RADING, ensure patient data is properly backed up, and manually back up d system configuration settings. Perform the backup found on the page ere.                                                                                                    | 'Import Patient<br>Exams into the<br>Workstation' on<br>page 2-4                |  |
| 3. | Invenia ABUS Viewer Software Installation:  a. Perform the software installation procedure b. Perform the HASP license .C2V file procedure - see Chapter 3 c. Install V2Cfile (received from GE after request) to enable HASP license procedure - See Chapter 3 step 4. This step may not be completable at the immediate time of Viewer installation, as it requires interaction with GE then a response. Therefore this action must be noted for future action. d. Verify the license is set to "perpetual". | 'Invenia ABUS<br>Viewer Software<br>Installation' on<br>page 3-1                |  |
| 4. | Invenia ABUS Viewer configuration setup:  a. Configure the Invenia ABUS Viewer AE Title and Port Number b. Configure the Image Data folder (required for Seno Iris integration) c. Configure DICOM services and destinations (per Customer Request or Site Survey) d. Configure the DICOM Output Mapping (per Customer Request or Site Survey) e. Configure InSite Agent Configuration on Service Desktop                                                                                                    | 'Invenia ABUS<br>Viewer AE Title and<br>Port Number<br>Network' on<br>page 4-11 |  |

Table 2-1: Installation Checklist (Continued)

|    | Step                                                                                                    | Page                                     |
|----|----------------------------------------------------------------------------------------------------|------------------------------------------|
| 5. | Invenia ABUS Viewer testing: Perform a complete validation of customer's dataflow. For example: a. Start a new test exam on the Invenia ABUS 2.0 (using a Worklist and Manual Mode) b. Perform a test scan of the six (6) sets of images (LAP, RAP, LMED, etc.) c. Transfer test study to destination device (per Customer Request or Site Survey) d. Note the transfer time (address any problems with long transfer time with site IT admin)Verify test study on Invenia ABUS Viewer (verify all images arrived) e. Review test study (add markers, calipers and secondary captures) f. Sign report (studies will transfer per Auto-export configuration) g. Verify test study status changed from NEW to REVIEWED on all workstations. (see Export tab in DICOM config and check the SR box for each workstation) h. Verify test study arrived at all appropriate destinations (PACS, NAS, etc.) i. Verify PACS viewers can open and view Screen captures and report (worksheet) j. Verify Query/Retrieve (if applicable - per Site Survey) k. Verify Pre-fetching works (if applicable - per Site Survey) | Invenia ABUS Viewer<br>Basic User Manual |
| 6. | Back up configuration of both Invenia ABUS 2.0 and Invenia ABUS Viewer to a USB portable drive.                                                                                                    | Invenia ABUS Viewer<br>Basic User Manual |
| 7. | Test InSite connections by logging into both the Invenia ABUS 2.0 and all workstations.                                                                                                    | Invenia ABUS Viewer<br>Basic User Manual |
| 8. | If the site has multiple workstations, you will need to test all the workstations for the ability to push a study to each workstation.                                                                                                    | Invenia ABUS Viewer<br>Basic User Manual |
| 9. | Setup configuration for the workstation, Worklist server, PACS server, and MPPS server (if applicable). Confirm / Set the AE Title.                                                                                                    | Invenia ABUS Viewer<br>Basic User Manual |

#### **Import Patient Exams into the Workstation**

- At the Invenia ABUS Workstation, connect the USB drive. Wait for it to be detected.
- 2. Run the Invenia ABUS Workstation application and login with your service account.
- 3. Click the Study Browser button 

  ...
- 4. In the top right corner of the Study Browser screen click From then click on the **Browse** button.
- 5. Browse to the USB drive then click **OK**. If the patient exam folders are in a particular folder then select that folder otherwise just select the USB drive itself.
- 6. A list of patient exams identified on the USB drive will be displayed. The list may take a few seconds to display.
- 7. Click the check boxes of the patient exams to be imported.

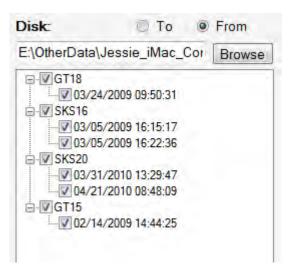

Figure 2-1. Patient exams to transfer

- 8. Click the **Import** button. A progress bar will show the import progress and completion.
- 9. Once the import has completed delete the patient exam folder(s) on the USB drive.

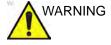

The patient exam data copied to the USB drive in this procedure must not leave the site in compliance with HIPAA. Ensure that the copied folders are deleted from the USB drive before leaving the facility.

10. Remove the USB drive from the Workstation.

#### **Workstation PC Requirements**

#### Requirements

The Invenia ABUS Viewer must be installed on a PC Workstation that supports high resolution graphics and provides 10 GB for the application and sufficient storage to support the user's exam volume.

For the latest information on the Invenia Viewer requirements:

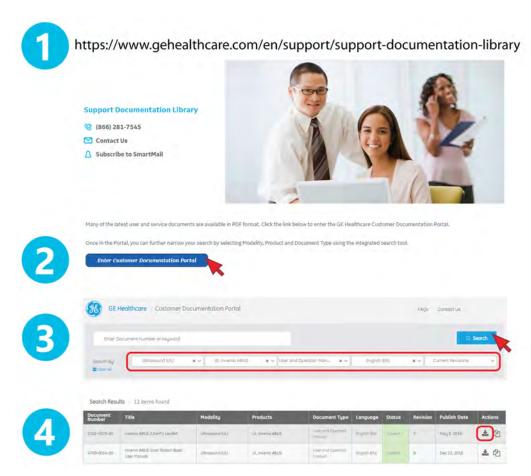

Figure 2-2. GE Support Documentation Library

#### Requirements (continued)

- Go to this link in a web browser: https://www.gehealthcare.com/en/support/ support-documentation-library
- 2. From the Support Documentation Library page, select to "Enter Customer Documentation Portal."
- Select the following Search Criteria: Modality (Ultrasound), Product (Invenia ABUS), Manual Type (User and Operator Manual), Language [select preferred language], and Current Revisions (Current Revisions), then press Search.
- 4. Select and download the Basic User Manual by pressing the Actions' Download icon.

#### **Hardware Requirements**

Table 2-2: Invenia ABUS Viewer Hardware Requirements

| Hardware                | Description                                                                                                    |
|-------------------------|----------------------------------------------------------------------------------------------------|
| Video Card              | Support for OpenGL 3.3 or Higher 2 GB GDDR5 Dedicated Video Memory or more Memory Bandwidth 100GB/s or higher Support Resolution of at least 1920 x 1200 at 60Hz       |
| Monitor                 | Minimum Requirements: Dedicated 24" Color Monitor Minimum resolution 1920 x 1200  Recommended Monitor Specs: or greater diagonal size 1920 x 1200 resolution or higher |
|                         | LED backlit, Color Panel Brightness 250 cd/m or greater Contrast Ratio 1000:1 or higher                                                                                |
| Database                | The Invenia ABUS Viewer software uses PostgreSQL database. The database is installed and configured automatically during the isntallation process.                     |
|                         | No other instances of PostgreSQL database are supported on the same computer.                                                                                          |
| Processor,<br>Memory    | Xeon E5-1620 3.6GHz or better<br>8.0 GB RAM or better                                                                                                    |
|                         | Minimum requirements at installation: 8.0 GB RAM                                                                                                    |
| Available Disk<br>Space | Hard Drive with 400MB reserved for the application and separate Hard Drive/disk space for Exames (1GB per exam, recommend 300 exams cache)                             |
|                         | Minimum requirements at installation: 300 GB of available space                                                                                                    |
| I/O and Media           | One or more USB 2.0 port/s, DVD Player                                                                                                    |
| Video Card              | Support for OpenGL 3.3 or Higher 2 GB GDDR5 Dedicated Video Memory or more Memory Bandwidth 100GB/s or higher Support Resolution of at least 1920 x 1200 at 60Hz       |

IMPORTANT OPERATING SYSTEM REQUIREMENTS:

Review Software:

Windows 7 x 64 (ONLY)

This software does not support Windows 10

Invenia ABUS Viewer:

Windows 7 x 64 and Windows 10

# Workstation PC Hardware Compatibility

#### **Workstation Hardware Compatibility Check**

Performing the workstation hardware compatibility check:

Table 2-3: Workstation PC Hardware Compatibility

|    | Step                                                             | Corresponding                                                                                                    | g Graphic                                                                                                    |
|----|------------------------------------------------------------------|----------------------------------------------------------------------------------------------------|----------------------------------------------------------------------------------------------------|
| 1. | Open a Web browser and type: https://www.abusclub.net/us/service | Spitem-Check - Add Vid Add Vid | Constitute Secretaria (Secretaria Constitute)  ABUS Club Constitute Secretaria Constitute Secretaria Constitut |

Table 2-3: Workstation PC Hardware Compatibility (Continued)

|    | Step                                                                                            | Corresponding Graphic                                                                                                    |
|----|-------------------------------------------------------------------------------------------------|----------------------------------------------------------------------------------------------------|
| 2. | Download the SystemCheck-ABUSViewer file (zip file 6.6 MB)                                      | SystemCheck - ABUSViewer  Download ZIP (6.6 MB)                                                                                                    |
| 3. | Unzip it and copy it to the desktop of the computer where the compatibility needs to be tested. | Construction  Note: Type Compressed size Factored Size Sales  MACCOR File India:  System Registerine (Check File India:                                                                                                    |
| 4. | Double-click on "Run.bat", then press any key to continue.                                      | Name  SystemSequementChesh  5777018 316 PM  Fielsther  \$77.7018 316 PM  Windows Edith File  1 KB  To Chambood System Expenden  (Fail) 677 Codicated Fenory  Governet capacitist 0.000 CS  Required depositist 2 CS Galayte or larger  (Fail) 677 Codicated Fenory  Governet capacitist 2 CS Galayte or larger  (Fail) 679 Codicated Fenory  GyarCL Version 4.100 CS Galayte or larger  (Fail) 6900CS Version  OpenCo Version 4.100 CS Galayte or larger  (Fail) 6900CS Version  OpenCo Version 4.100 CS Galayte or larger  (Fail) 59100 CS Galayte or larger  Grant Aspect St. CS Galayte or larger  Grant Aspect St. CS Ga |

Table 2-3: Workstation PC Hardware Compatibility (Continued)

|    | Step                                                                               | Corresponding Graphic                                                                                                    |
|----|------------------------------------------------------------------------------------|----------------------------------------------------------------------------------------------------|
| 5. | A "ReqCheckResults.txt" file is created containing the system requirements report. | The Law Found Van Indig  The Law Found Van Indig  System Reput enerty Check  System Reput enerty Check  System Reput enerty Check  System Reput enerty Check  System Reput enerty Check  System Reput enerty Check  System Reput enerty Check  System Reput enerty Check  System Reput enerty Check  System Reput enerty Check  System Reput enerty Check  System Reput enerty Check  System Reput enerty  System Reput enerty  System System System System System System System System  System System System System System System System System System System System System System System Syste |

## System Requirements Check Report

#### **Examples**

The workstation must pass the overall results in order for the Invenia ABUS Viewer software to be installed on a customer workstation.

Table 2-4: System Requirements Check Report

| Description                                                                  | Corresponding Graphic                                                                                                    |
|------------------------------------------------------------------------------|----------------------------------------------------------------------------------------------------|
| Sample of a system that <b>failed</b> the overall                            |                                                                                                    |
| system requirements check.                                                   | E. RegDeckReuts Mr. Notepal                                                                                                    |
| System requirements check.                                                   | File Edit Format Vew Help                                                                                                    |
|                                                                              | System Requirements Check                                                                                                    |
|                                                                              | (Pass) Operating System<br>Current OS: Gabit                                                                                                    |
|                                                                              | (\$a11) Monitor Resolution Current resolution: 1820 x 1080 Required minimum resolution: 1920 x 1200                                                                                                    |
|                                                                              | [##41] GPU Cand conspart GPU cand is not supported GPU vendor: Intel GPU xendor: Intel GPU xendor: Int |
|                                                                              | (rail) GPU Dedicated Memory<br>Current capacity: 0.00 fe<br>Reputred capacity: 2 Glabyte or larger                                                                                                    |
|                                                                              | (Pass) OpenG, Version: 4,4,0 - Build 20,19,15,4377                                                                                                    |
|                                                                              | (past) Openic version<br>(past) apported free<br>CL-GL freeop supported! True<br>Openic version: Openic, 2, O APP—APP (1800.4)                                                                                                    |
|                                                                              | [Pass] System Memory<br>Current capacity: 15.67 68                                                                                                    |
|                                                                              | (Pass) mard Disk Capacity<br>Current Capacity: 533-72 -68                                                                                                    |
|                                                                              | Overall Assult: fall                                                                                                    |
|                                                                              | Overall Activity and                                                                                                    |
| Sample of a system that <b>passed</b> the overall system requirements check. | The Constraints to the state of the Constraint of the Constraint of the Constraint of the Constraint of the Constraint of the Constraint of the Constraint of the Constraint of the Constraint of the Constraint of the Cons                                                                                                    |
|                                                                              | [Pass] Operating System Current OS: 6ibit                                                                                                    |
|                                                                              | [Pass] Monitor Resolution<br>Current resolution: 2100 x 2800                                                                                                    |
|                                                                              | (#ass) GPU Card GPU versor: ATI Technologies Inc. GPU servicere: Sarco MXXT 3000 (MXXIII) AVAILable GPUS on System: Sarco MXXT 3000 (MXXIII)                                                                                                    |
|                                                                              | (Mass) GPU Memory<br>Current Capacity: 4,00 GB                                                                                                    |
|                                                                              | [Pass] OpenG. Version OpenG. Version: 4.4.13085 Compatibility Profile Context FireG. 10.143.2.1                                                                                                    |
|                                                                              | (Pass) OperCL version two<br>operCL supported from<br>operCL version: OperCd: True<br>operCL version: OperCd: 12-200_App (15?),4)                                                                                                    |
|                                                                              | (Pass) System memory<br>Current capacity: 31.92 68                                                                                                    |
|                                                                              | [Pass] mand Disk Capacity<br>Current Capacity: 1161.57 GB                                                                                                    |
|                                                                              |                                                                                                    |
|                                                                              | Overall Result: Pass                                                                                                    |
|                                                                              | - 2                                                                                                    |

# Setting up the Workstation PC (Optional)

#### **Workstation PC Setup**

The Invenia ABUS Viewer can be installed on a customer PC that meets hardware requirements, or on an existing or new GE Workstation PC. For sales orders that include a Workstation PC, the field engineer must unpack and set up the Workstation hardware.

 Carefully unpack the Workstation package: Workstation PC, Monitor, Keyboard, Mouse, Power and Network Cords:

Table 2-5: Setting up the Workstation PC

|    | Step                                         | Corresponding Graphic      |
|----|----------------------------------------------|----------------------------|
| 1. | Cut the box straps using a pair of scissors. | OT ON HILDS<br>DUAL CAMERA |

Table 2-5: Setting up the Workstation PC (Continued)

|    | Step                                       | Corresponding Graphic |
|----|--------------------------------------------|-----------------------|
| 2. | Cut the tape to open the box.              |                       |
| 3. | Carefully remove the Workstation PC Tower. |                       |

Table 2-5: Setting up the Workstation PC (Continued)

|    | Step                                    | Corresponding Graphic |
|----|-----------------------------------------|-----------------------|
| 4. | Carefully remove the Monitor and Stand. |                       |
|    |                                         |                       |

- 2. Set up the Workstation by assembling the Monitor to the stand. Connect the power and monitor video cables.
- 3. Connect the Monitor video cable to the Video Output (Display Port) on the rear of the Workstation PC.
- 4. Connect the wired keyboard to any USB connector on the rear of the Workstation.
- Connect the mouse to any open USB connector on the rear of the Workstation.
- 6. Plug in the Power and Network cables, then power on to boot up the Workstation.

#### **Workstation PC Setup (continued)**

- 7. Perform the Time Zone, Date and Time set up procedure (Chapter 4).
- Unpack the Invenia ABUS Viewer Software package and apply the GE CARES Label (system ID sticker) to the Workstation PC Tower.

NOTE: Apply the sticker on the removal panel which is located on the left side of the PC as shown:

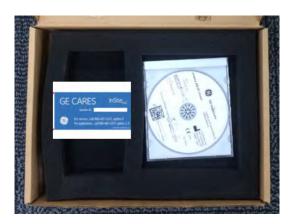

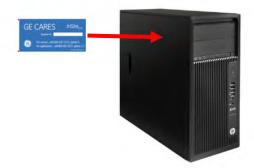

9. Continue to the Invenia ABUS Viewer installation procedure.

NOTE: Service Note SN75037 HP PC Workstation provides specific details on the Workstation and Base Load Software procedure.

## Requirements for the Installer

#### **Windows Operating System Administrator Rights**

Windows level administrative rights are required to install the Invenia ABUS Viewer Software. Ensure that you are logged into the viewing workstation as an administrator.

## **Antivirus**

#### **Antivirus Software**

Anti-virus software may impact or prevent the installation of the Invenia ABUS Viewer software or key components of the software: database, license, archive, service desktop. Therefore, it may be necessary to disable or to create an antivirus exclusion list for the Invenia ABUS Viewer software and its supporting applications such as Sentinal HASP.

#### Antivirus Exclusion List for the Invenia ABUS Viewer

In case an Antivirus software needs to be installed on the system running the Invenia ABUS Viewer software, the following programs/locations should be excluded from any antivirus monitoring: Default Invenia ABUS Viewer image archive folder: C:\lmage-Data folder.

NOTE: The folder location can be modified during software installation

or at the system configuration menu.

Default installation folder is C:\Program
Files\U-Systems\Invenia ABUS Workstation\

NOTE: The folder location can be changed only during the actual

installation process of the Invenia ABUS Viewer software.

Exclude the following services/applications/processes:

Table 2-6: Antivirus Exclusion List for the Invenia ABUS Viewer

| Applications | Haspdinst.exe     Hasprus.exe     Invenia ABUS Workstation.exe     UsysContextSyncApp.exe     UsysDcmReceiveApp.exe     UsysDicomExportService.exe     UsysDiskClean.exe     UsysMonitorService.exe     UsysOfflineDataManager.exe |
|--------------|----------------------------------------------------------------------------------------------------|
| Services     | PostGreSQL     UsysDataCaptureService     UsysDicomSendService     UsysMonitorService                                                                                                    |

NOTE:

The list could vary based on the system and configuration. While these are the most common applications and services utilized by the Invenia ABUS Application, other programs and locations specific to this application or the system in general, might need to be excluded from antivirus monitoring to improve performance.

### **Customer Assistance**

#### **Contact Information**

If this equipment does not work as indicated in this service manual or in the user manual, or if you require additional assistance, please contact GE Service or appropriate support resource. Note the following:

- 1. System ID serial number.
- Software version.
- 3. Date and time of occurrence.
- 4. Sequence of events leading to issue.
- 5. Is the issue repeatable?

#### **Contact Information (continued)**

Table 2-7: Phone Numbers for Customer Assistance

| LOCATION                                                                     | NUMBER                 |                                                                   |
|------------------------------------------------------------------------------|------------------------|-------------------------------------------------------------------|
|                                                                              | Service                | TEL: 1-800-437-1171                                               |
| USA<br>GE Healthcare                                                         | Service Parts          | TEL: 1-800-558-2040                                               |
| Ultrasound Service Engineering                                               | Online Center          | TEL: 1-800-321-7937                                               |
| 9900 Innovation Drive (RP-2123)<br>Wauwatosa, WI 53226, USA                  |                        | TEL: 1-800-682-5327                                               |
| 1 vauwatosa, vvi 33220, 00A                                                  | Application Support    | TEL: 1-262-524-5698                                               |
|                                                                              | Service                | TEL: 1-800-668-0732                                               |
| Canada                                                                       | Online Center          | TEL: 1-800-321-7937                                               |
|                                                                              | Application Support    | TEL: 1-262-524-5698                                               |
| 1-0-1-1-1                                                                    | Service                | TEL: +1-262-524-5300                                              |
| Latin America                                                                | Application Support    | TEL: +1-262-524-5698                                              |
| EUROPE Ultrasound Europe GE Ultraschall Deutschland GmbH Beethovenstraße 239 | Support                | TEL: +49 (0) 212 2802 652                                         |
| Postfach 11 05 60, D-42655 Solingen<br>Germany                               |                        | FAX: +49 (0) 212 2802 431                                         |
| Online Services Ultrasound Africa                                            | Algeria Service Center | TEL: +(213) 2179 1212                                             |
| Online Gervices Old asound Amea                                              | Egypt Service Center   | TEL: +(202) 232 28410                                             |
| Online Services Ultrasound EGM                                               | Saudi Service Center   | TEL: +(966) 800 124 3002                                          |
| Offinite Services Sitt assurid ESIM                                          | UAE Service Center     | TEL: +(971) 800 3646                                              |
| Asia (Singapore)                                                             |                        | TEL: +65 6291-8528                                                |
| GE Ultrasound Asia<br>Service Department – Ultrasound                        |                        | TOLL FREE: 800-101-2882                                           |
| 298 Tiong Bahru Road #15-01/06<br>Central Placa<br>Singapore 168730          | Service Department     | FAX: +65 6291-7006                                                |
| Japan                                                                        | Online Center          | TEL: +81 42-846-9011                                              |
| <b>S</b> apan                                                                | Offilite Center        | FAX: +81 42-648-2905                                              |
| Korea                                                                        | Online Center          | TEL: +(82) 1544-6119                                              |
| China                                                                        | Technical Support      | TEL: +(86) 800-810 8188<br>TEL: +(86) 400-812 8188                |
| India                                                                        | Technical Support      | TEL: 1-800-425-8025<br>TEL: 1-800-425-7255<br>TEL: 1-800-102-7750 |

#### Manufacturer

Table 2-8: Manufacturer

GE Healthcare - GE Medical Systems Ultrasound and Primary Care Diagnostics, LLC 9900 Innovation Drive Wauwatosa, WI 53226 USA

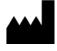

## Chapter 3

## Invenia ABUS Viewer Software Installation

This chapter describes how to install the Invenia ABUS Viewer software for a workstation.

## Preparing for Installation

#### Overview

This process describes installing the following items on the computer system:

- 1. Invenia ABUS Viewer software
- 2. Sentinal HASP license handling software
- 3. GE Service Desktop software

Additionally, the installation allows users with Seno Iris hardware and software to integrate that functionality with the Invenia ABUS Viewer. This configuration must be done by a GE authorized representative.

#### **Invenia ABUS Viewer Delivery Package Contents**

The Invenia ABUS Viewer software is delivered in a package containing these items:

- Invenia ABUS Viewer installation software on a Software media DVD or USB flash drive
- GE CARES label

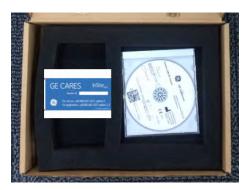

Figure 3-1. Invenia ABUS Viewer and GE CARES Label Package Sample

NOTE: It is important to refer to the current revision of the Invenia ABUS Viewer Basic User Manual for a full list of product labels prior to servicing the system.

#### **Invenia ABUS Viewer Delivery Package Contents (continued)**

The GE authorized representative installing the Invenia ABUS Viewer software should apply the Invenia ABUS Viewer software system ID (GE CARES label) on the Workstation PC Tower.

The following figure shows the recommended location to install the GE CARES label on a HP Z440 Workstation PC Tower.

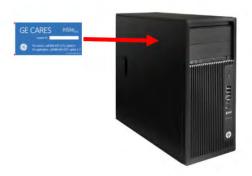

Figure 3-2. Label Installation on the HP Z440 Workstation PC Tower

# Invenia ABUS Viewer Software Installation Procedure

#### **Before installing software:**

NOTE: READ the ENTIRE procedure before starting the Software Load

Procedure.

As a precautionary step, GE Healthcare recommends that system and user configurations are backed up before installing software.

NOTE: To install this software, Windows level administrative rights are

required. Ensure that you are logged into the Viewer as an

administrator.

NOTE: For application reinstall, ensure that ALL patient data on the

Viewer has been archived to a separate media before installing

the new application software.

NOTE: Ensure that there is 300 GB of free space on the hard drive

before installing the application software. Delete Patients using

the Study Browser if required.

NOTE: Ensure that the system meets the minimum hardware

requirements. (See Hardware Requirements). The Invenia ABUS Viewer Software will load on Windows 7 (64x) and

Windows 10.

#### **Invenia ABUS Viewer Software Load Procedure**

Table 3-1: Invenia ABUS Viewer Database Flowchart

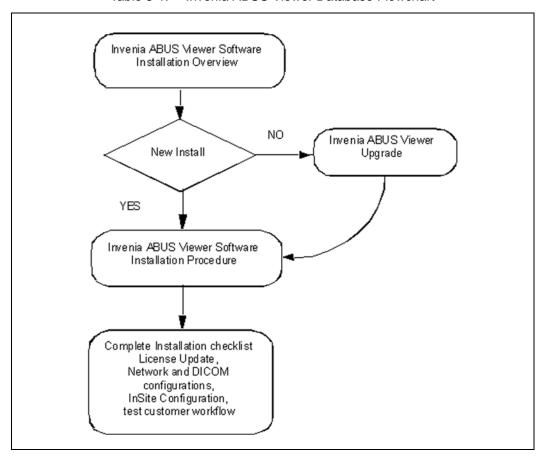

#### **Invenia ABUS Viewer Upgrade Required Pre-Steps**

(Software Installation on a System Running Invenia Review Software 2.3.0 and earlier)

NOTE: The procedure below is for upgrading a Workstation from

Invenia Review Software (2.3.0 and earlier) to Invenia ABUS

Viewer (2.5.1).

IMPORTANT: The field engineer MUST complete the following

steps before loading the Invenia ABUS Viewer Software.

NOTE: The goal is to remove ALL traces of the old software to allow a

complete installation of the new software. If this step is not completed, refer to the Troubleshooting chapter to find the steps

required to redo the installation.

NOTE: For new installations, refer to 'Invenia ABUS Viewer Software

Installation (New Software Installation)' on page 3-14.

#### Remove Invenia ABUS Review Software (2.3.0 and earlier)

Table 3-2: Remove Invenia ABUS Review Software (2.3.0 and earlier)

#### Step Corresponding Graphic

Before Performing this Procedure:

- 1. Log in to Invenia ABUS Viewer as Service.
- 2. Manually backup (write down or take pictures) of all of the system configuration settings.
- 3. Manually backup the user accounts (user passwords will be lost after the upgrade).
- Ensure that ALL patient data is backed up, including image data to "C:\image-data\_backup" (if needed). (Transfer images to PACS, NAS, etc.).
- 5. Log out.

This step is necessary only if upgrading from Invenia ABUS Review Software (2.3.0 and earlier)

Uninstall the Invenia ABUS Workstation software:

Click on the Windows "Start" icon; then click on the "Control Panel". Under "Programs", click on "Uninstall a program". Select the "Invenia ABUS Workstation" program. At the top of the program list, click "Uninstall".

NOTE: If a Program and Features message window appears, press "Yes".

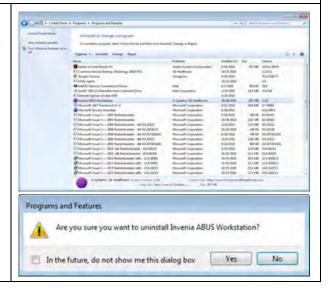

#### **Remove Database**

Table 3-3: Remove Database

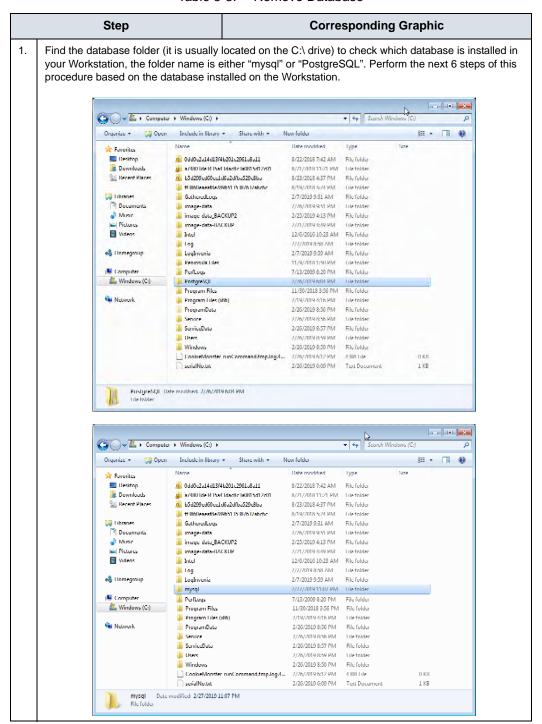

Table 3-3: Remove Database (Continued)

|    | Step                                                                                                    | Corresponding Graphic                                                                                                    |
|----|----------------------------------------------------------------------------------------------------|----------------------------------------------------------------------------------------------------|
| 2. | ` ' ' '                                                                                                    | administrator, do so by clicking on the Windows button (lower lef ograms and files area. Press and hold simultaneously the                                                                                                    |
| 3. | A pop-up may appear that says "Do y this computer?" Click "Yes".                                           | ou want to allow the following program to make changes to                                                                                                    |
| 4. | Use the appropriate command line based on the database type.                                               |                                                                                                    |
|    | Stop MySQL database service:                                                                               |                                                                                                    |
|    | Once in the command screen type in " <b>net stop mysql</b> " and press enter to stop the database service. | Administrator: C. Windows System 32 cmd.exe Microsoft Windows [Uersion 6.1.7661] Copyright (c) 2009 Microsoft Corporation. All rights reserved. G:\Mindows\system 32\net stop mysql The MySQl service is stopping The MySQL service was stopped successfully. G:\Windows\system 32\ |
|    | Stop PostgreSQL database service:  Once in the command screen type in "net stop postgresql" and press      | Microsoft Windows (Version 6.1.7601)  Hicrosoft Windows (Version 6.1.7601)  Copyright (c) 2009 Hicrosoft Corporation. All rights reserved.  CivUsers\ServiceTest\net stop postgresql  The PostgreSQL service is stopping.  The PostgreSQL service was stopped successfully.         |
|    | enter to stop the database service.                                                                        | The PostgreSQL service was stopped successfully.  C:\Users\ServiceTest>                                                                                                    |

Table 3-3: Remove Database (Continued)

Step **Corresponding Graphic** 5. Use the appropriate command line based on the database type. Delete MySQL database service: Administrator: C:\Windows\system32\cmd.exe Microsoft Windows [Version 6.1.7601] Copyright (c) 2009 Microsoft Corporation. All rights reserved. Type the common "sc delete ::\Windows\system32>net stop mysq1 The MySQL service is stopping.. The MySQL service was stopped successfully. mysql" and press enter to remove the MySQL entry from the services. C:\Windows\system32>sc delete mysql [SC] DeleteService SUCCESS C:\Windows\system32> Delete PostgreSQL database Misrosoft Windows (Version 6.1.7601) Copyright (c) 2009 Microsoft Corporation. All rights reserved. service: C:\Users\ServiceTest>net stop postgresql The PostgreSQL service is stopping. The PostgreSQL service was stopped successfully. Type the common "sc delete postgresql" and press enter to C:\Users\ServiceTest>sc delete postgresql ISCI DeleteService SUCCESS remove the PostgreSQL entry from the services. C:\Users\ServiceTest> 6. Delete the appropriate database folder. Find the database folder in C:\ drive: Delete the MySQL database folder: Right-click on the MySQL folder to highlight it, and then select "Delete". Delete the PostgreSQL database folder: Right-click on the PostgreSQL folder to highlight it, and then select "Delete".

#### Remove InveniaWS Registry Entry

Table 3-4: Remove InveniaWS Registry Entry

|    | Step                                                                                                    | Corr                           | esponding G                                                                                                  | raphic                                        |                                              |
|----|----------------------------------------------------------------------------------------------------|--------------------------------|----------------------------------------------------------------------------------------------------|-----------------------------------------------|----------------------------------------------|
| 1. | Click on the Windows button (lower left corner). Type " <b>regedit</b> " in the Search programs and files area.                                                                                                    |                                |                                                                                                    |                                               |                                              |
| 2. | A pop-up may appear that says "Do you want to allow the following program to make changes to this computer?" Click "Yes".                                                                                            |                                |                                                                                                    |                                               |                                              |
| 3. | Locate the following folder on the left hand side of the screen.  HKEY_LOCAL_MACHINE\SOFTWARE\U-Systems\Invenia WS                                                                                                   |                                |                                                                                                    |                                               |                                              |
| 4. | Click on the InveniaWS line to highlight it.                                                                                                    | Regulty Editor   Revortes Help | Name  (a) (Oxfout)  (b) Unbasel sth  (c) Unbasel pr  (c) Utobsel/error  (c) Utobsel/error  (c) Utobsel/error | 1,999<br>886,52<br>886,52<br>886,52<br>886,52 | Date Dorder optiset) Chronical high-GEL 20.0 |
| 5. | Delete the InveniaWS folder by right-clicking on it and selecting the Delete option. Then, click "Yes" to proceed.  Confirm Key Delete  Are you sure you want to permanently delete this key and all of its subkeys? |                                |                                                                                                    |                                               |                                              |

## Rename the Image-Data Folder and Remove System Configuration Files (Presets)

Table 3-5: Rename Image-Data Folder and Remove System Configuration Files

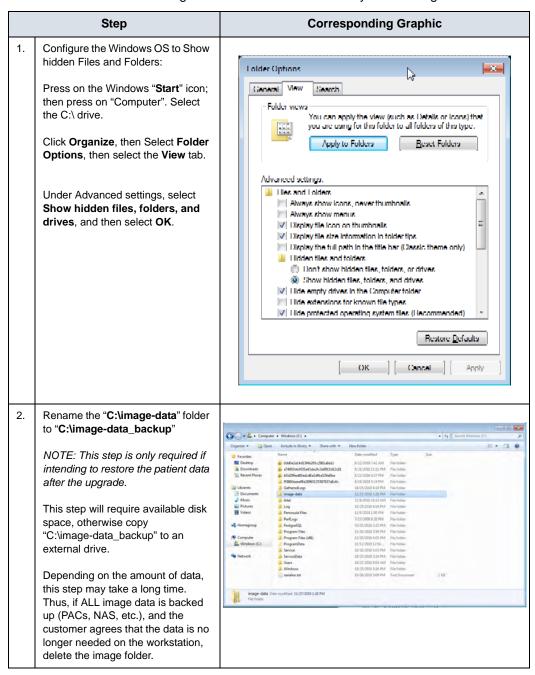

Table 3-5: Rename Image-Data Folder and Remove System Configuration Files

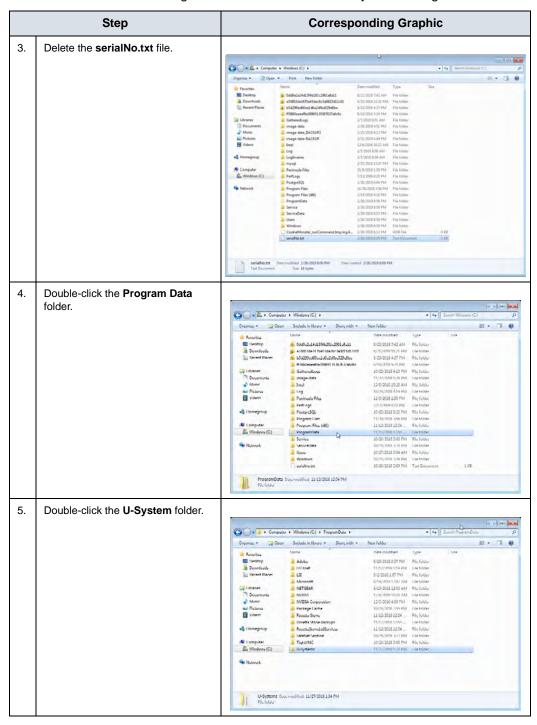

Table 3-5: Rename Image-Data Folder and Remove System Configuration Files

#### Step **Corresponding Graphic** Delete the system.config file. 6. TR 69 11/30/2018 145 PM Filefulle 11/80/08911/55 MA WARANTIA 7. The Invenia Workstation Review Software has been completely removed from the customer's Workstation PC, and is ready for the Invenia ABUS Viewer to be loaded. Perform the 'Invenia ABUS Viewer Software Installation Procedure' on page 3-4. **IMPORTANT:** Once the Invenia ABUS Viewer software load is finished: 1. Manually enter the user account names (set passwords to Invenia1 and inform all users that the passwords were set to default and that they should modify the default password on the first login). 2. Manually enter the customer's settings (some of the settings are new to the Invenia ABUS Viewer - leave those as default). 3. Re-import the image data from "C:\image-data\_backup" (if needed), and delete this backup folder before leaving the customer site. 4. The license update procedure is not needed for upgrades.

## Invenia ABUS Viewer Software Installation (New Software Installation)

Table 3-6: Estimated Procedure Time

| Manpower / Time / Training Level                               | Tools                            |  |
|----------------------------------------------------------------|----------------------------------|--|
| One person / 60 minutes / Invenia ABUS Instructions Lead Class | Invenia ABUS Viewer Software DVD |  |

Table 3-7: Invenia ABUS Viewer Software Load Procedure

| Step |                                                                                                    | Corresponding Graphic                                                                                                    |  |  |  |
|------|----------------------------------------------------------------------------------------------------|----------------------------------------------------------------------------------------------------|--|--|--|
|      | NOTE: Check the Workstation date and time before proceeding with the Invenia ABUS Viewer Software Load Procedure. If the date and time is incorrect, perform "date and time" setup in the PSM Chapter 4.                                                                                                    |                                                                                                    |  |  |  |
| 1.   | After a slight delay, Windows will auto-play the disc and start installation.  NOTE: Depending on the Windows configuration, the auto-run feature might be deactivated. If auto-run is disabled, manually start the software installation procedure from the CD/DVD drive. Click on the Windows "Start" icon, select "Computer", click on "DVD Drive", and then right-click on the Invenia ABUS Viewer installation file executable name: "d:\Invenia ABUS \text{Viewer-global-2.5.1.xxx.exe}".  In the right-click popup, select 'Run as administrator'. |                                                                                                    |  |  |  |
| 2.   | The installation process will now start.  If this dialog box appears, click "Yes" to proceed.  If this screen does not appear, the software will automatically start to install. (See Step 3.)                                                                                                    | Do you want to allow the following program from an unknown publisher to make changes to this computer?  Program name: Install.exe Publisher: Unknown File origin: Hard drive on this computer  Show details  Shampe when these notifications appear |  |  |  |
| 3.   | The software installation setup process will start.                                                                                                    | Please wait while Setup is loading verifying installer: 61%                                                                                                    |  |  |  |

Table 3-7: Invenia ABUS Viewer Software Load Procedure (Continued)

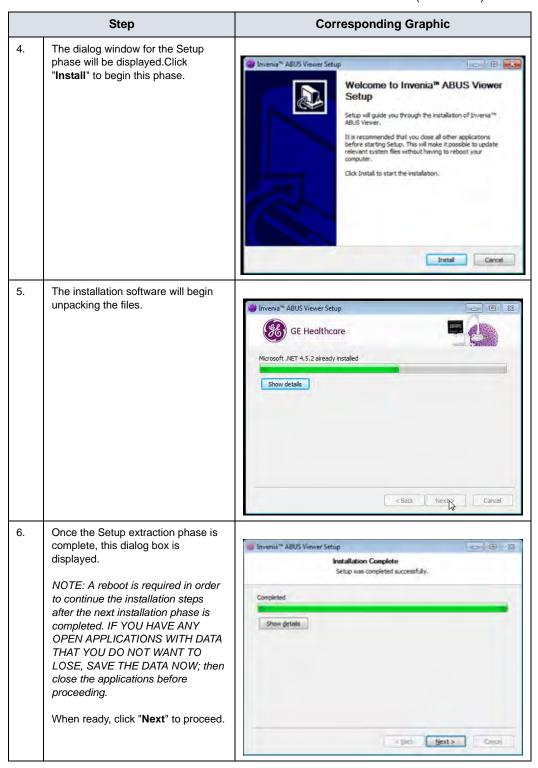

Table 3-7: Invenia ABUS Viewer Software Load Procedure (Continued)

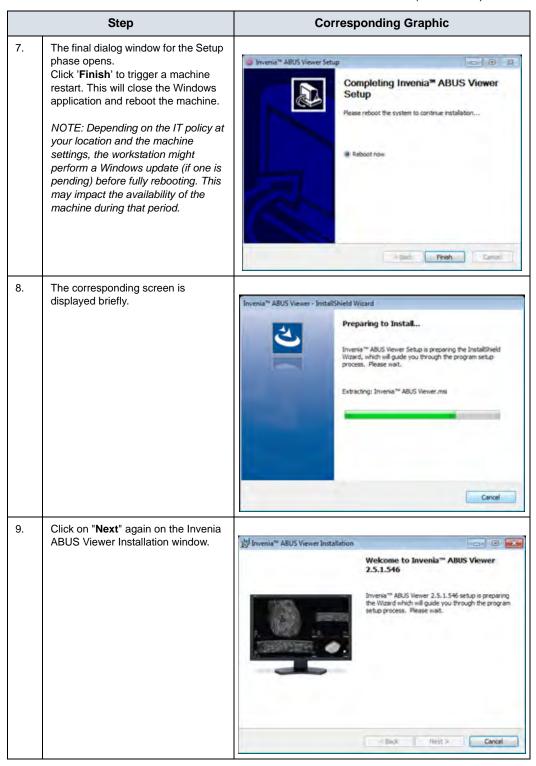

Table 3-7: Invenia ABUS Viewer Software Load Procedure (Continued)

|     | Step                                                                                                    | Corresponding Graphic                                                                                                    |
|-----|----------------------------------------------------------------------------------------------------|----------------------------------------------------------------------------------------------------|
| 10. | The Invenia ABUS Viewer checks the minimum hardware requirements. Click "Next" to proceed.  NOTE: If the system check fails, consider the following:  Case 1: Seno Iris Integration. Perform the Environmental Variables described on the Invenia ABUS Viewer PSM.  Case 2: Not a Seno Iris Integration; however, the customer is using an approved hardware configuration. Perform the Environmental Variables described in the Invenia ABUS Viewer PSM.  Case 3: Workstation does not have the minimum hardware required. Customer will need to provide a Workstation PC that meets the Invenia ABUS Viewer specifications. | GE Healthcare  System Check: Success  Operating System [OK]  GPU capacity [OK]  System Memory [OK]  Hard disk capacity [OK]  **Capacity [OK]  **Capacity [OK] |
| 11. | The installer will request confirmation of a destination folder for the Invenia ABUS Viewer software. Unless the customer requests a different location, the default location does not need to be modified. Press "Next" to proceed.                                                                                                    | Destination  Install Invenia** ABUS Viewer to: C:\Program Files\U-Systems\U-Systems\U-Swensa ABUS Workstation\  Cancel                                                                                                    |

Table 3-7: Invenia ABUS Viewer Software Load Procedure (Continued)

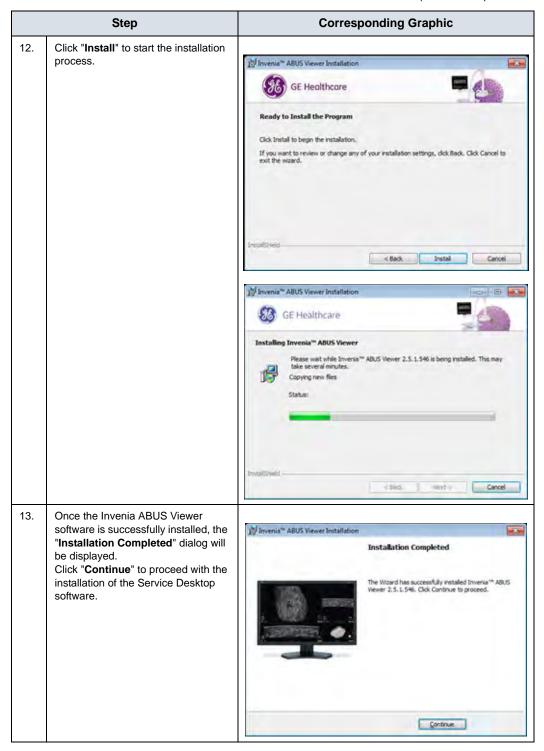

Table 3-7: Invenia ABUS Viewer Software Load Procedure (Continued)

#### Step **Corresponding Graphic** 14. The corresponding screens will be displayed and the Service Desktop installation begins. GE Healthcare NOTE: This step may take 5-7 minutes. Invenia magination at work GE Healthcare Invenia **ABUS** imagination at work The Invenia ABUS Viewer serial 15. number information is shipped with - 0 X Serial Number the software media. Type in the serial number using the Please enter device serial number: following format: "INVVxxxxxxx" (where xxxxxxx are the serial number digits). 16. This step confirms that all components are installed successfully. GE Healthcare Click "Restart" to close the dialog window and to restart the Workstation. Invenia NOTE: The software is ready for use after the system has completed rebooting. **ABUS** After the reboot, the user should imagination at work remove the installation DVD and store it safely.

Table 3-7: Invenia ABUS Viewer Software Load Procedure (Continued)

# 17. Double-click the Invenia ABUS Viewer icon on the Desktop, and login to the Invenia ABUS Viewer using the Service User Name and Password. Then, follow the installation checklist to ensure that the Invenia ABUS Viewer is fully configured and functional for customer use or applications testing. 1. Add the GE Service Windows user account. 2. Configure the InSite agent and verify that the system is connected to the InSite connection. A DNS may be needed to be able to complete this step.

Verify that the license is perpetual, if not, then perform the license update procedure.

#### **Creating a GEService Windows User**

A software bug with the Service Desktop package was identified with the Invenia ABUS Viewer (2.5.1) and Invenia 2.0 (2.0.3): a required GEService user is not created, thus SSH and Data File transfer will not work unless this GEService user is manually created in Windows.

Instructions on creating the GEService Windows user on the Invenia ABUS Viewer

Table 3-8: Creating the GEService Windows User

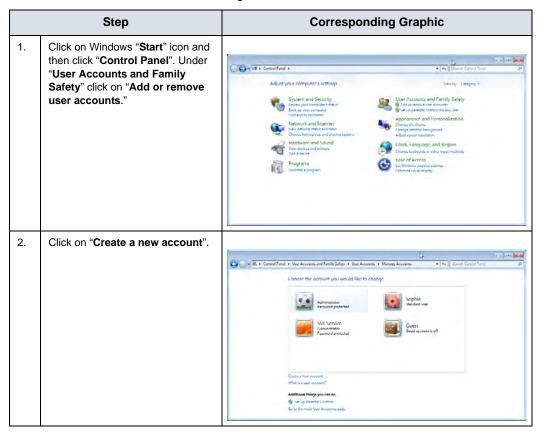

Table 3-8: Creating the GEService Windows User (Continued)

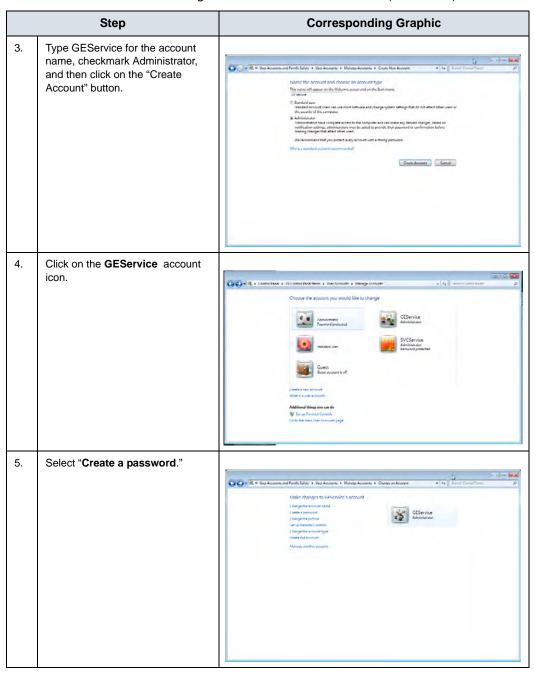

Table 3-8: Creating the GEService Windows User (Continued)

| Step |                                                                                                    | Corresponding Graphic                                                                                                    |  |
|------|----------------------------------------------------------------------------------------------------|----------------------------------------------------------------------------------------------------|--|
| 6.   | Type SvcForward123\$ for the password (on both fields), then click on the "Create Password" button.  The Windows user name and password is now configured. The GE user should be able to use the SSH and Data File features. | Execution is passessed for convenient account a Count Passessed  Frost a passessed for convenient account  Cost of passessed for convenient account  Cost of passessed for convenient account  From or centing a generator tot of security in passes the first factor will be used in the first or account account of the first or individual account of the first or individual account or individual account or individual account or indivi |  |

#### **License Request Process**

Table 3-9: License Request Process

|    | Step                                                                                                    | Corresponding Graphic                                                                               |
|----|----------------------------------------------------------------------------------------------------|----------------------------------------------------------------------------------------------------|
| 1. | Go to Start->Computer-> (C :) Drive->Program Files->USystems->Invenia ABUS Workstation (or the location specified during the installation process), and then double click on the hasprus.exe application.                                                                                                    | Computer   Col.   Program Falls   S Sylptom   Shorida SEC Minimistration                            |
| 2. | At the pop up screen (Sentinel HASP RUS), select Collect Information button on the Collect Key Status Information tab.                                                                                                    | Collect Information  Collect Information                                                            |
| 3. | At the <b>Save Key Status As</b> screen, enter the <b>serial number</b> of the Invenia ABUS Viewer Software from the 'GE CARES' label as the File name (sample: INVW1500010) and select <b>Save</b> . The serial number information from the product label on the Workstation must be used for this. We recommend that you also save this file to a USB thumb drive, clearly label-identify the drive and store it in a secure place in case it is needed in the future. |                                                                                                    |
| 4. | Licensing.ABUS@ge.com  The serial number, site name and SID (I e-mail for the request to be processed.                                                                                                    | al number>.c2v) to the following email address:  D from the GE CARES label) must be included in the |
|    | In the GE address book, the e-mail address                                                                                                    | ss is listed as: "~Health ABUS Licensing"                                                           |

#### **License Check**

Table 3-10: License Check

|    | Step                                                                                                    | Corresponding Graphic                                                                                                    |
|----|----------------------------------------------------------------------------------------------------|----------------------------------------------------------------------------------------------------|
| 1. | Open Internet Explorer and in the address b                                                                                                    | ar type (http://localhost:1947) and select Enter.                                                                                                    |
| 2. | Select <b>Features</b> in the list at the left side of the screen.                                                                                      | Acon Corput Control Control Co |
| 3. | The Sentinal Admin Control Center will open. Verify that the Workstation PC on the product column is flagged as "Perpetual" in the Restrictions column. | Sentinet Admin Control Center                                                                                                    |

#### **License Update Process**

The Invenia ABUS Viewer PSM procedure demonstrates how to update the V2C license file using the HASPRUS.exe program. The following error message may be displayed when trying to apply the V2C license using the HASPRUS.exe program.

Table 3-11: Error Message when trying to apply V2C license

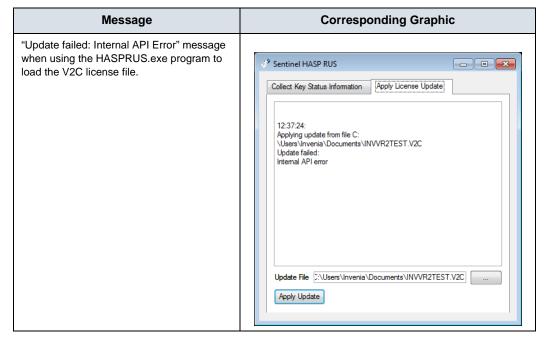

The following procedure demonstrates how to properly update the V2C license file using the web browser:

Table 3-12: License Update Process

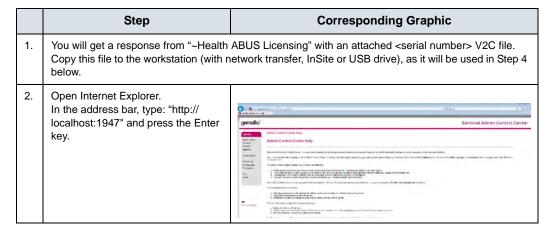

Table 3-12: License Update Process (Continued)

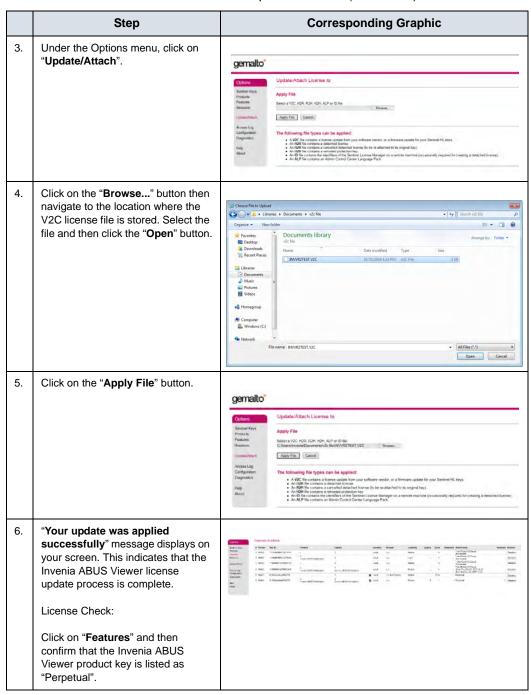

# Chapter 4

# Configuring Invenia ABUS Viewer Service Parameters

The GE authorized representative installing the Invenia ABUS Viewer should set up the most common administration operating parameters as described in this chapter.

### **Service Parameters**

#### **Date and Time Setup**

Table 4-1: Date and Time Setup

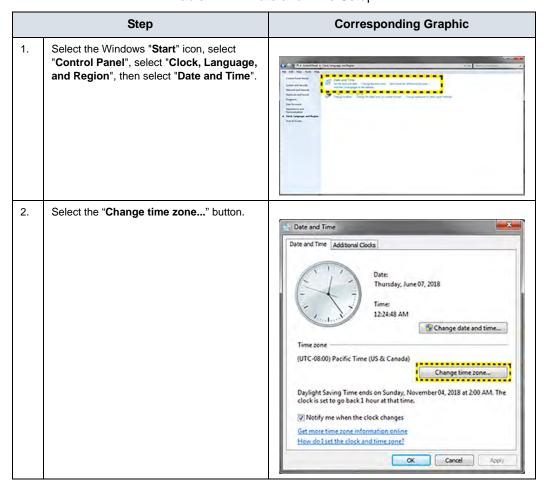

Table 4-1: Date and Time Setup (Continued)

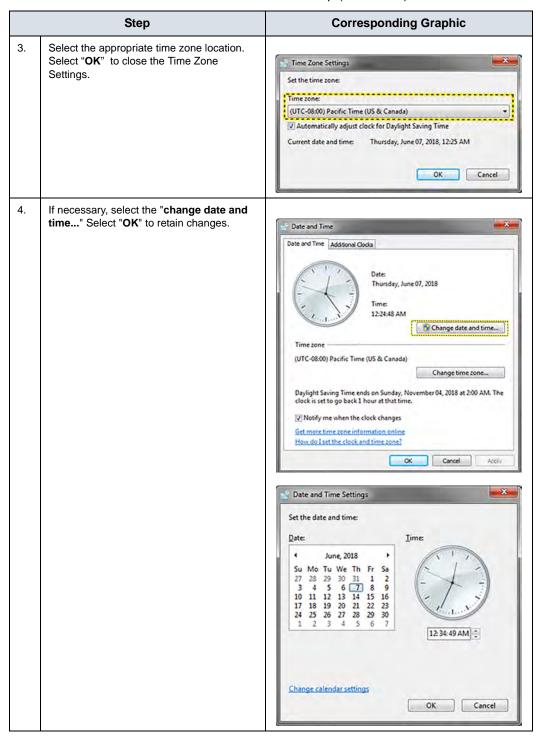

#### **Local Network Setup**

Configure the Local Area Connection per data in the Pre-Installation Site Survey Worksheet.

Table 4-2: Local Network Setup

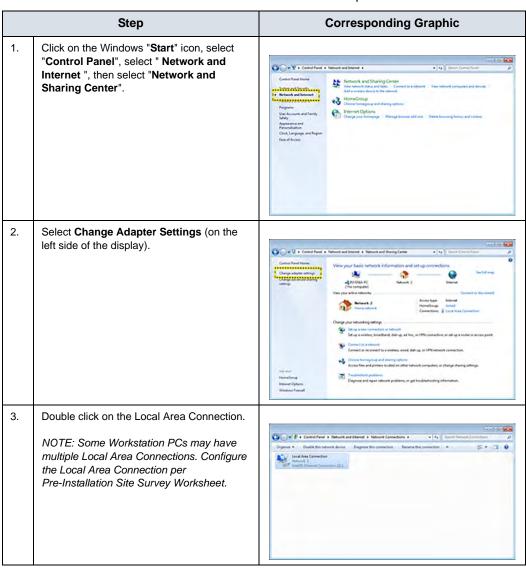

Table 4-2: Local Network Setup (Continued)

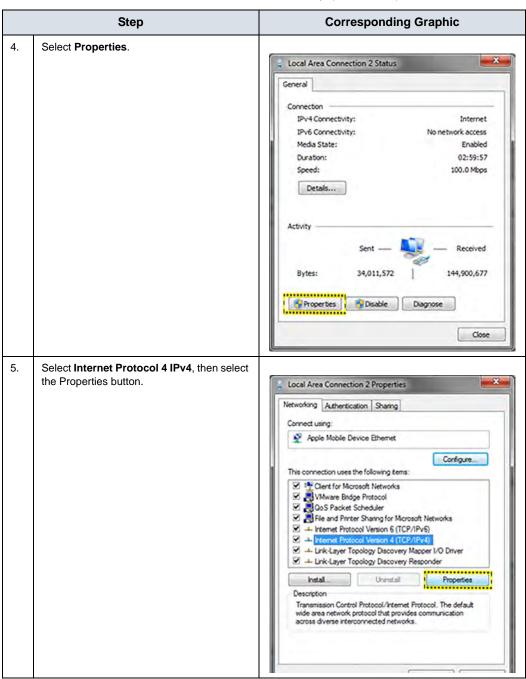

Table 4-2: Local Network Setup (Continued)

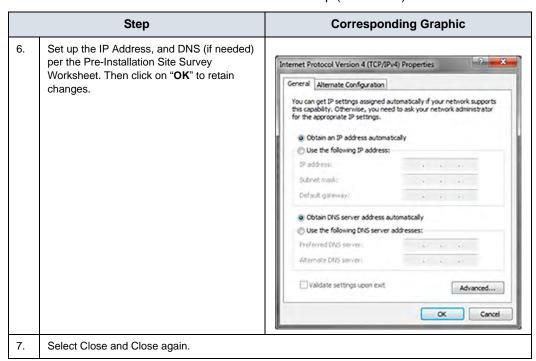

# Invenia ABUS Viewer Application in a Multi-monitor review environment

The display monitor for the Invenia ABUS Viewer should always be running as the "Main Display" in Windows.

Table 4-3: Multi-Monitor Review Environment

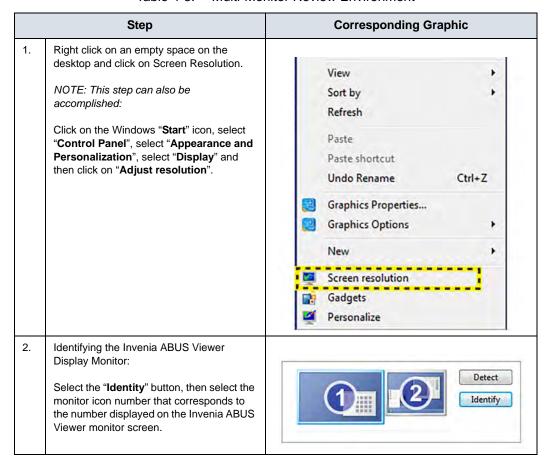

Table 4-3: Multi-Monitor Review Environment (Continued)

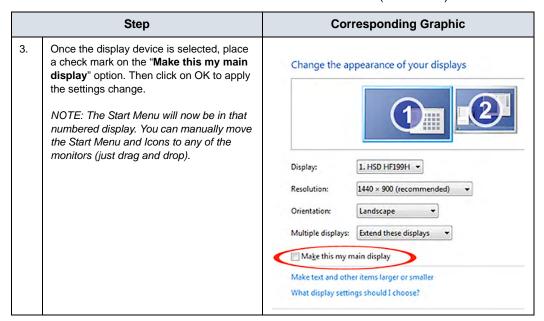

#### Troubleshooting cursor issue with multiple Workstation monitors

If the following issue occurs, see the Note below: In the Multi-monitor setup, a user encounters a problem with the cursor moving always to the main display when trying to place a marker or interact with the Invenia ABUS Viewer.

NOTE: The Invenia ABUS Viewer software needs to run on the primary monitor, otherwise the mouse will always move to the "main" windows display after the right click menu is used or a marker is placed. That is, Windows must be set to use the primary monitor as the main Windows display as previously described.

#### **Admin Account**

Table 4-4: Admin Account

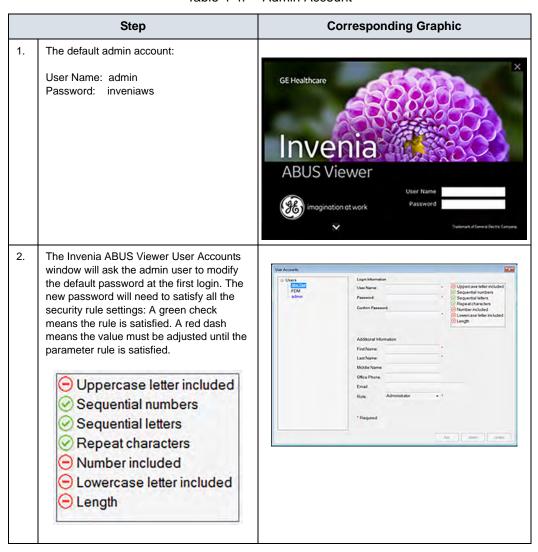

#### **Institution Name Setup**

Table 4-5: Institution Name Setup

|    | Step                                                                                                    | Corresponding Graphic                                                                                                    |
|----|----------------------------------------------------------------------------------------------------|----------------------------------------------------------------------------------------------------|
| 1. | Click on the <b>Configuration Gears</b> icon                                                                                                    | System  CSD                                                                                                    |
| 2. | Select Setup.                                                                                                    | Specification  Served Subsect once  Subsect Once of Subsect once  Subsect Once of Subsect Once once  Subsect Once of Subsect Once once  Subsect Once of Subsect Once once  Subsect Once of Subsect Once once  Subsect Once once once once once once once once o |
| 3. | Configure the customer name (Hospital Name) information under the General Tab Institution Name field.  NOTE: The information entered in this field will also populate the Service Desktop header. | General Althor/de 1 Hospinyi Institution Name A0.5 Workstoon                                                                                                    |

#### **Invenia ABUS Viewer AE Title and Port Number Network**

Table 4-6: AE Title and Port Number Network

|    | Step                                                                                                    | Corresponding Graphic                                                                                                    |
|----|----------------------------------------------------------------------------------------------------|----------------------------------------------------------------------------------------------------|
| 1. | Click on the <b>Configuration Gears</b> icon                                                                                                    | System  CSD                                                                                                    |
| 2. | Select <b>DICOM</b> and then select the " <b>Edit</b> " button under the " <b>Local Settings</b> " section.                                                                                                    |                                                                                                    |
| 3. | Select the button and navigate to the drive location where the customer wants to store the image data, then select "Select Folder".  For example: from "c:\image-data" to "x:\image-data" (x should be the drive letter assigned for the dedicated Invenia ABUS hard drive). Select the "OK" button to save changes. | Local Settlings  ARTitle DAMBILANS  Local IP ISSZ. (BAL, 1, 13)  For: 104  Image Folder cilmage-date  Default Settings:  AE Title: INVENIAWS  Port: 104 |

#### **Invenia ABUS Viewer Image Folder**

#### Changing Image Folder location to a different drive location

The default location of the Image Folder (or image-data) is C:\image-data; however, customers may want to set up the Image Folder on a different (larger) disk drive. The following procedure describes the necessary steps to change the Image Folder location to a different drive location. This procedure also includes the workaround needed to fix the drive path: Invenia ABUS Viewer software 2.5.1.546 software bug.

Table 4-7: Image Folder

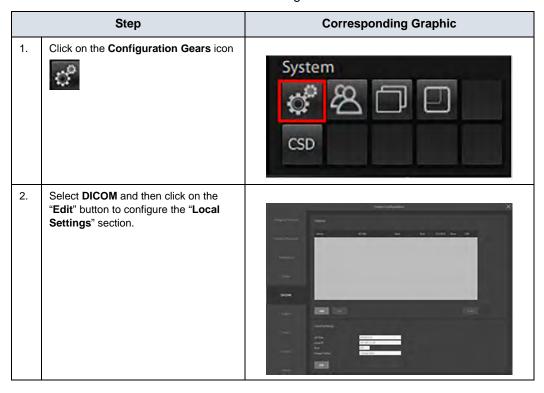

Table 4-7: Image Folder (Continued)

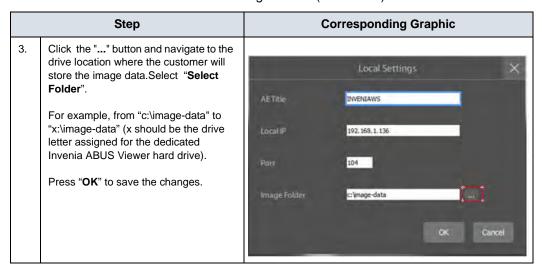

#### Workaround needed to fix the drive path

Invenia ABUS Viewer software 2.5.1.546 drive path software bug: The Invenia ABUS software 2.5.1.546 places a "/" slash instead of "\" when modifying the Image Folder drive path location. The wrong slash creates a problem when the Invenia ABUS Viewer software, which tries to save the images, since it does not properly recognize the drive path.

Table 4-8: Fix Drive Path Workaround

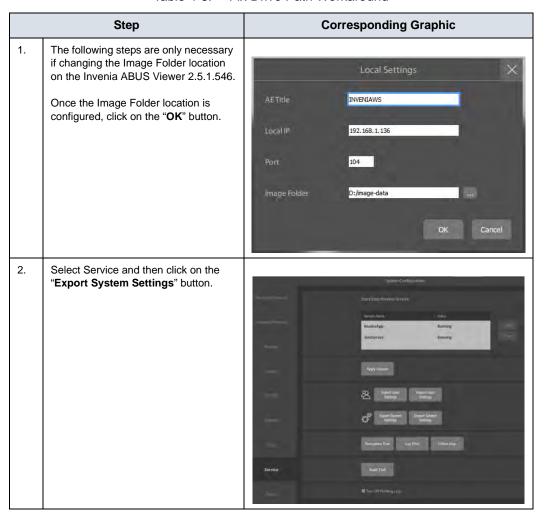

Table 4-8: Fix Drive Path Workaround (Continued)

|    | Step                                                                                                    | Corresponding Graphic                                                                                                    |
|----|----------------------------------------------------------------------------------------------------|----------------------------------------------------------------------------------------------------|
| 3. | Navigate to the Windows Desktop and then type a file name (i.e. system_settings). Click on the Save button.                                                                                                    | Save As    Save As   Save As   Save  |
| 4. | Navigate to the Windows Desktop and right-click on the system setting file created in Step 3. Select "Open with" and then click on the "Notepad" icon.                                                                                                    | Course of Course of Course |
| 5. | Find the " <localscpsettings" "="" "\".="" "rootdir=" by replacing the " 104"="" <localscpsettings="" aetitle="INVENIAWS port=" and="" been="" close="" code="" corrected,="" edit="" example:="" file="" file.="" for="" has="" html="" line,="" once="" path="" rootdir="D:/image-data" save="" the="" then="" with=""></localscpsettings"> Replace the "/" with "\".; <localscpsettings 104"="" aetitle="INVENIAWS port=" rootdir="D:/image-data"></localscpsettings> | The state of the state of the s |

Table 4-8: Fix Drive Path Workaround (Continued)

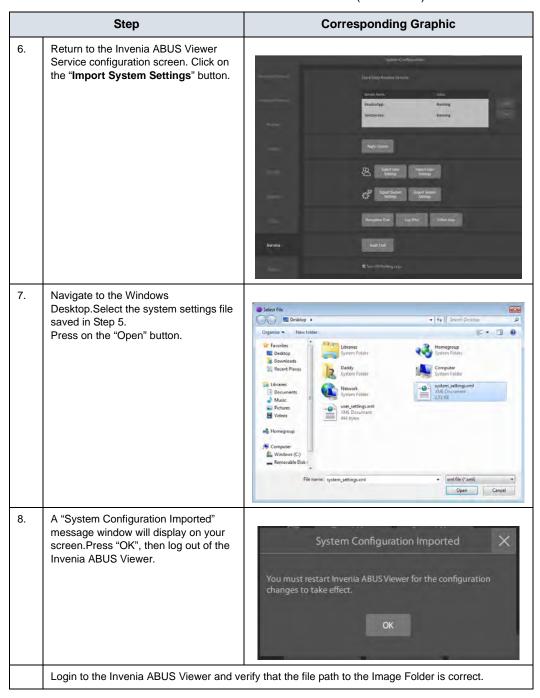

#### **Invenia ABUS Viewer Software DICOM Configuration (Outputs)**

The Invenia ABUS dataflow configuration varies from basic Invenia ABUS 2.0 to Workstation to more advanced and complex dataflows that include multiple network devices (i.e. Modality Worklist, Multiple Workstations, Enterprise Archive (EA), and PACs). Therefore, a complete understanding of the customer dataflow and network configuration is important for the success of the ABUS installation as well as for troubleshooting dataflow/DICOM/network problems at a customer site.

NOTE: The customer dataflow is discussed during GE pre-sales meetings with customers, and the agreed configuration should be recorded to an Invenia Pre-Installation Site Survey Worksheet form (see Chapter 2). Then, use that record to guide the set up.

Table 4-9: Software DICOM Configuration (Outputs)

The "DICOM" page enables customization of the DICOM storage devices as well as changes to the local Workstation settings.

- Click on "Add" to create a DICOM output destination
- 2. Select a DICOM device and click on "Edit" to check and modify the DICOM device settings
- Select a DICOM device and click on "Echo" to verify communication status between the ABUS Viewer and device
- 4. Click on "Edit" to customize the ABUS Viewer local settings (AE Title, Port Number, and Image Folder).

NOTE: The Workstation IP Address field cannot be modified via the ABUS user interface. The Workstation IP Address must be configured via the network settings in the Windows Operating System.

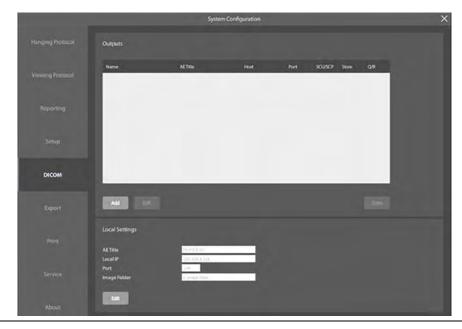

#### **ABUS Viewer Software DICOM Configuration (Output Mapping)**

Table 4-10: Software DICOM Configuration

The "Export" page enables customization of the Output Mapping. This allows the user to set multiple destinations in which information goes to each location. The Invenia ABUS dataset and findings are automatically exported when a report is signed or the study is marked as reviewed.

 Anonymization is applied to manually exported images and studies. The selected anonymized fields (Patient's Name, ID, Date of Birth, Accession Number, or Referring Physician's Name) are removed from the DICOM data.

NOTE: Captured images with the Patient Name and ID as part of the image (screen capture) still retain the patient information in the image itself.

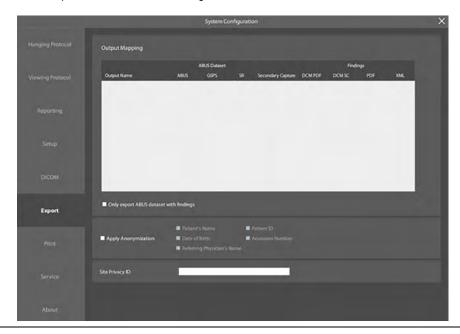

#### **Sample DICOM Configuration (Outputs and Output Maps)**

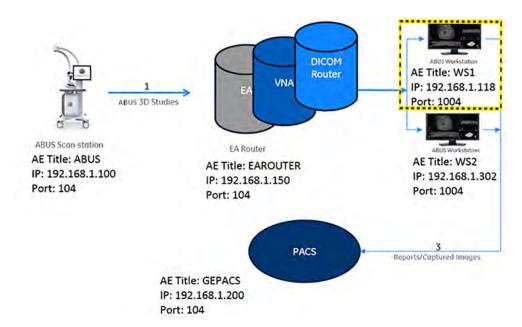

Table 4-11: Sample DICOM Configuration (Outputs and Output Maps)

|    | Step                                                                                                    | Corresponding Graphic |
|----|----------------------------------------------------------------------------------------------------|-----------------------|
| 1. | Click on the Configuration Gears icon                                                                        | System  CSD           |
| 2. | Select the DICOM page and then click on the Edit button to configure the Invenia ABUS Viewer Local Settings. |                       |

Table 4-11: Sample DICOM Configuration (Outputs and Output Maps)

# Step **Corresponding Graphic** 3. Configure the Local AE Title and Port Number according to the information provided by customer: NOTE: The IP Address can only be modified at the Windows Operating System. Local Settings WS1 **AETitle** 192.168.1.118 Port Image Folder c:\image-data OK Cancel Click "OK" to save and exit. 4. Use the Add and/or Edit buttons to create and/or modify the DICOM Service Destinations (Outputs).

Table 4-11: Sample DICOM Configuration (Outputs and Output Maps)

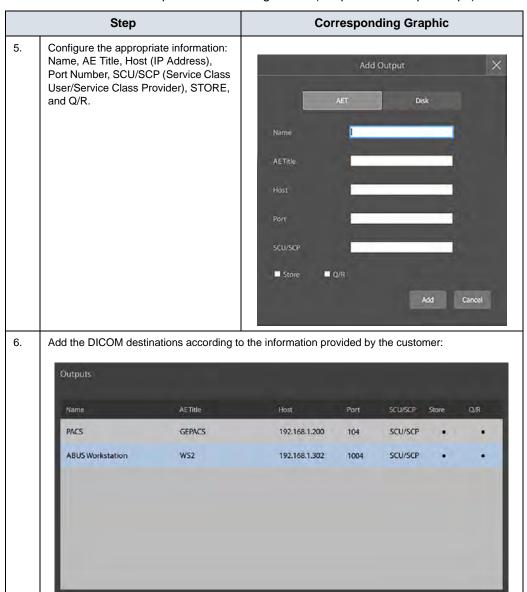

Table 4-11: Sample DICOM Configuration (Outputs and Output Maps)

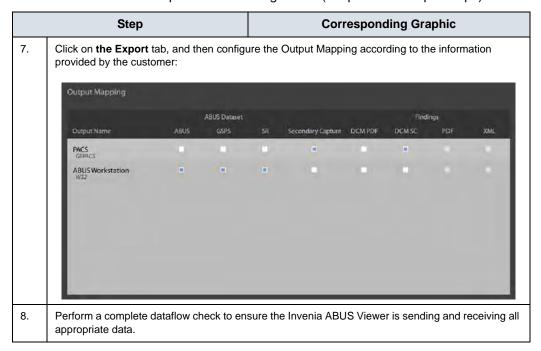

NOTE: The default configuration is to send native ABUS images only. If the customer is planning to view images on PACS or other viewers, do not modify the default settings.

#### **Invenia ABUS Viewer Common Workflow Configurations**

#### Invenia ABUS 2.0

The Invenia ABUS 2.0 software allows the user to export the Invenia ABUS Volumes in 3 different formats:

- Native ABUS: Original/Legacy ABUS data format to be used when sending to the Invenia ABUS Viewer(s)
- Curved Transverse: Pre-rendered transverse view, for display on 3rd Party viewers (as multiframe)
- Coronal: Pre-rendered coronal projection, for display on 3rd Party viewers (as multiframe)

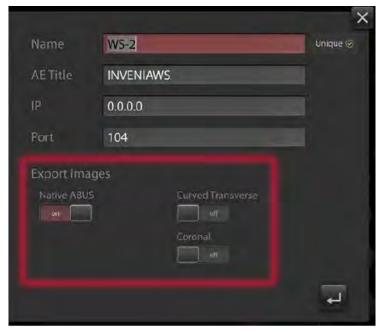

NOTE:

The default configuration is to send native ABUS images only. If the customer is planning to view images on PACS or other viewers, do not modify the default settings.

#### Invenia ABUS 2.0 (continued)

## IMPORTANT: The Invenia 2.0 now allows for DICOM compression.

The DICOM compression default is ON.

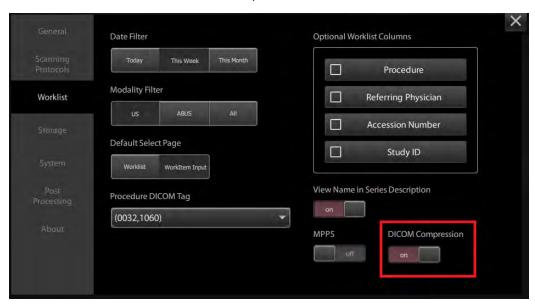

#### **Invenia ABUS Viewer Export**

The Invenia ABUS Viewer has a new "Export" configuration page (Output Mapping) that allows the user to configure each output destination separately.

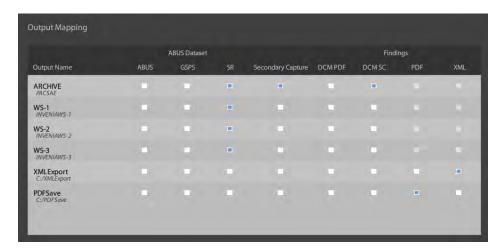

Table 4-12: Invenia ABUS Viewer Export

|                            | Object | DICOM<br>Modality | Format                                                                                                    | Description                                                                                                    | Suggested<br>Settings                                                                                      |
|----------------------------|--------|-------------------|----------------------------------------------------------------------------------------------------|----------------------------------------------------------------------------------------------------|----------------------------------------------------------------------------------------------------|
| Invenia<br>ABUS<br>Dataset | ABUS   | US                | DICOM Ultrasound Multiframe  Legacy ABUS data format (3D). One Volume per view acquired. Typical exam contains 6 views. |                                                                                                    | Send if images are<br>not already archived<br>in PACS                                                      |
|                            | GSPS   | PR                | DICOM<br>Grayscale<br>Softcopy<br>Presentation<br>State                                                                 | Optional in Invenia 2.0: Contains View presentation information (Breast Border Detection, Nipple Shadowing, etc.) NOTE: These objects will only be available if exams are from previous generations of ABUS systems, or if Invenia 2.0 Scan Station is configured to output these files (not default behavior). | Send only if handling exams from previous generations of ABUS or if Export GSPS is turned on, on ABUS 2.0. |
|                            | SR     | SR                | DICOM Basic<br>Text SR<br>(Structured<br>Report)                                                                        | Contains all Review/<br>Report Information,<br>including Exam Status,<br>Markers Info, etc.)                                                                                                    | Send to PACS/<br>Archive and other<br>ABUS Viewer(s)                                                       |

Table 4-12: Invenia ABUS Viewer Export (Continued)

|                       | Object       | DICOM<br>Modality | Format                        | Description                                              | Suggested<br>Settings                                                                                                    |  |
|-----------------------|--------------|-------------------|-------------------------------|----------------------------------------------------------|----------------------------------------------------------------------------------------------------|--|
| Secondary<br>Captures | SC           | US                | DICOM<br>Secondary<br>Capture | Captured images selected by the user on the workstation  | Send to PACS/<br>Archive                                                                                                    |  |
| Findings              | DICOM<br>PDF | ОТ                | DICOM<br>Encapsulated<br>PDF  | Invenia Worksheet<br>saved as DICOM<br>Encapsulated PDF  | Send to PACS/<br>Archive*                                                                                                    |  |
|                       | DICOM<br>SC  | ОТ                | DICOM<br>Secondary<br>Capture | Invenia Worksheet<br>saved as DICOM<br>Secondary Capture | Send to PACS/<br>Archive*                                                                                                    |  |
|                       | PDF          | N/A               | PDF file                      | Invenia Report save as<br>PDF file                       | Save if an additional copy of the report is needed in PDF file format                                                                               |  |
|                       | XML          | N/A               | XML file                      | Invenia SR save as<br>XML file                           | Save if a copy of the<br>Structured Report<br>(SR) is needed in<br>XML file format.<br>Generally used for<br>integration with<br>Reporting Systems. |  |

<sup>\*</sup>The Invenia Worksheet can be saved as either a DICOM Secondary Capture or a DICOM Encapsulated PDF. Select one of these 2 formats when sending to PACS. The default selection should be Secondary Capture.

#### **Invenia ABUS 2.0 Workflows**

#### Invenia ABUS 2.0 with Single ABUS Viewer (Workflow 1)

Description: The customer has one or more Invenia ABUS 2.0 scan stations and a single viewer. The ABUS exams are read on the Invenia ABUS Viewer and stored in iPACS for long-term archive.

Invenia Viewer

ABUS Native

Captured Images
Worksheet (optional)
SR

PACS

Table 4-13: Workflow 1 (Recommended)

| Configuration                    |                                |  |  |  |
|----------------------------------|--------------------------------|--|--|--|
| Invenia ABUS 2.0 (Scan Stations) | Invenia ABUS Viewer            |  |  |  |
| Send to PACS                     | Send to PACS                   |  |  |  |
| - Native data                    | - Secondary Captures (SC)      |  |  |  |
| Send to Invenia Viewer           | - Worksheet (in SC or DCM PDF) |  |  |  |
| - Native data                    | - SR                           |  |  |  |

#### Invenia ABUS 2.0 with Single ABUS Viewer (Workflow 1) (Alternative)

Table 4-14: Workflow 1 (Alternative)

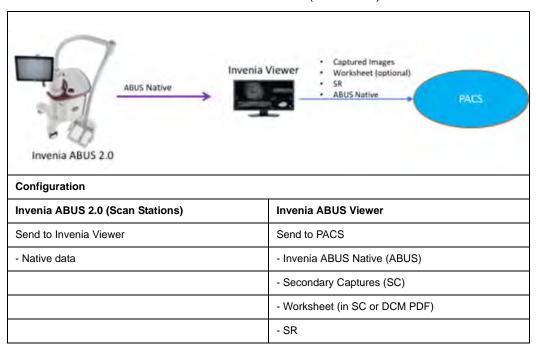

#### Invenia ABUS 2.0 with Multiple ABUS Viewers (Workflow 2)

#### Less than 5 destinations

Description: The customer has one or multiple scan stations and multiple viewers. The ABUS exams are read on the Invenia ABUS Viewer(s) and stored in PACS for long-term archive. Exam status update is shared by sending SR Files to all Invenia ABUS Viewers.

NOTE:

The Invenia ABUS 2.0 supports automatically sending to a maximum of 5 DICOM destinations. The destinations can be a combination of Invenia ABUS Viewers and other DICOM destinations (e.g. PACS, VNA, ...). However, if a DICOM router is available, consider using the DICOM Router to send images to multiple destinations (as described in Workflow 3).

Send to Invenia Viewer(s)

- SR

Table 4-15: Workflow 2 (Recommended)

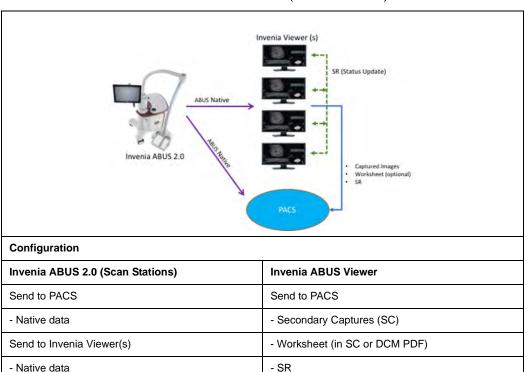

## Invenia ABUS 2.0 Scan Station(s) and Multiple Invenia ABUS Viewers (More than 5 destinations - Workflow 3)

Description: The customer has one or multiple scan stations and needs to automatically send to more than 5 destinations including viewers and other DICOM devices. The ABUS exams are read on the Invenia ABUS Viewer(s) and stored in PACS for long-term archive. Exam status update is shared by sending SR Files to all Invenia ABUS Viewers.

#### NOTE:

The Invenia ABUS 2.0 supports <u>automatically</u> sending to a maximum of 5 DICOM destinations. In this workflow scenario, a DICOM router is required to be able to automatically send to more than 5 destinations. The DICOM Router is to be provided by the customer or purchased from GE as a separate option (GE Enterprise Archive). Multiple systems could be used as a DICOM Router including PACS, VNA, Imaging Routers, Prefetch Engines, etc.

Table 4-16: Workflow 3 (Recommended)

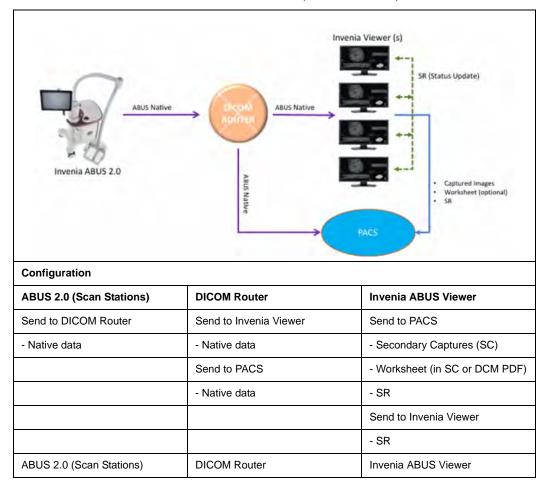

### Invenia ABUS 2.0 scan station(s), Invenia ABUS Viewer(s) and view on PACS (Workflow 4)

Description: The customer has one or multiple scan stations, Invenia ABUS Viewers, and needs to display ABUS images on a PACS Viewer(s). The ABUS exams are read on the Invenia ABUS Viewer(s) and stored on PACS for long-term archive. The Exam status update is shared by sending SR Files to all Invenia ABUS Viewers.

NOTE:

Although multiple destinations can be added, the scan station supports automatically sending to a maximum 5 destinations. Refer to Workflow 3 if more than 5 destinations are required.

Table 4-17: Workflow 4 (Recommended)

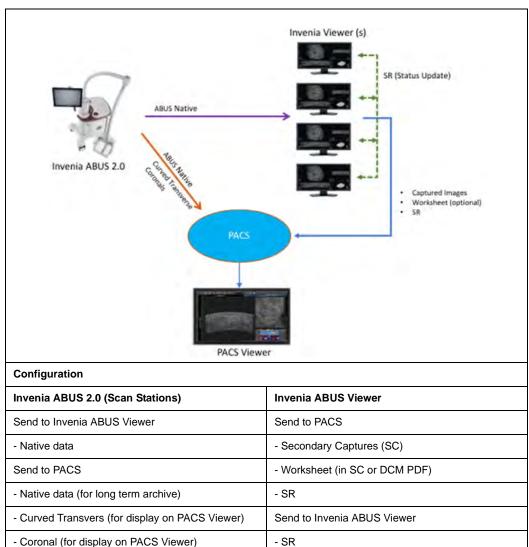

#### ABUS scan station(s) with single Invenia ABUS Viewer (Workflow 5)

Description: The customer has multiple scan stations, and a single viewer. The ABUS exams are read on the Invenia ABUS

Viewer and stored on PACS for long-term archive.

NOTE: Invenia ABUS 2.0 images are compatible only with the new

> Invenia ABUS Viewer. When adding an Invenia 2.0 system to an existing Invenia ABUS site, all viewers are required to be

upgraded to the Invenia ABUS Viewer (2.5.x).

Table 4-18: Workflow 5 (Recommended)

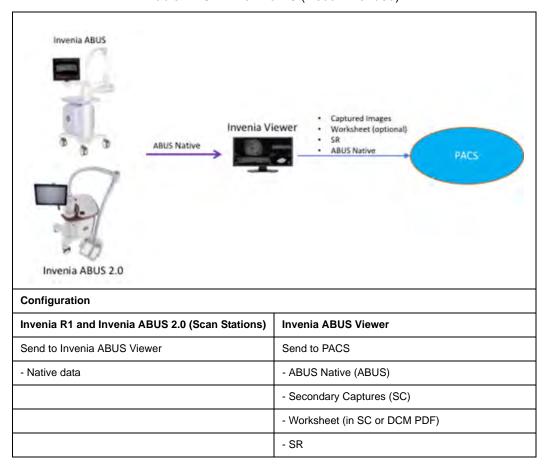

#### ABUS scan station(s) with Multiple Invenia ABUS Viewers (Workflow 6)

Description: The customer has multiple scan stations from different ABUS revisions and needs to automatically send to all Invenia ABUS Viewers and/or other DICOM destinations. The ABUS exams are read on the Invenia ABUS Viewer(s) and stored on PACS for long-term archive. The Exam status update is shared by sending SR Files to all ABUS Viewers.

In this workflow scenario a DICOM router is required to be able to send automatically to multiple destinations on the DICOM Router to be provided by the customer or purchased from GE as a separate option (GE Enterprise Archive). Multiple systems could be used as a DICOM Router including PACS, VNA, Imaging Routers, Prefetch Enginers, etc.

NOTE:

Invenia ABUS 2.0 images are compatible only with the new Invenia ABUS Viewer. When adding an Invenia 2.0 system to an existing Invenia ABUS site, all viewers need to be upgraded to the Invenia ABUS Viewer (2.5.x).

Table 4-19: Workflow 6 (Recommended)

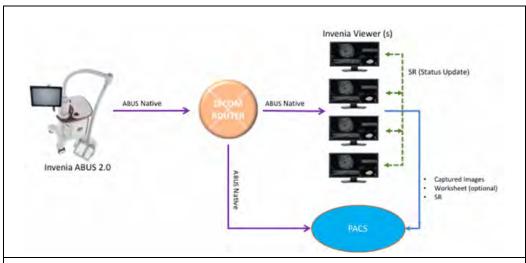

#### Configuration

| ABUS 2.0 (Scan Stations) | DICOM Router      | Invenia ABUS Viewer            |
|--------------------------|-------------------|--------------------------------|
| Send to DICOM Router     | Send to Viewer(s) | Send to PACS                   |
| - Native data            | - Native data     | - Secondary Captures (SC)      |
|                          | Send to PACS      | - Worksheet (in SC or DCM PDF) |
|                          | - Native data     | - SR                           |
|                          |                   | Send to Invenia ABUS Viewer(s) |
|                          |                   | - SR                           |

#### **Minimum Free Space (Auto-Delete)**

The Invenia ABUS Viewer software can be configured to maintain 10, 20, 30, 40, or 50 percent of the available disk space free to ensure good workstation performance. The Invenia ABUS Viewer software starts to delete studies (see note below) when free space reaches a percentage under the configured limit specified by the user.

Old reviewed studies are deleted (oldest first) overnight or when the workstation is powered up the next time. Transfers from the Invenia ABUS Viewer are rejected by the Workstation PC if free disk space falls below 5%. Suspended or unreviewed studies are never automatically deleted in this manner. Deleted studies can only be redisplayed if the whole study was stored to PACS or external storage and reimported.

Rules to delete studies:

NOTE: Before starting, organize studies by: study.created\_time (aka import date/time), listing the oldest first.

If the studies are:

- within the latest Day0 (default 30 days, configurable), keep the study and all related studies even though some prior studies are "Reviewed" and Non-ABUS.
- beyond 30 days, DELETE ALL:
- non-ABUS studies in order (by import date) that are older than Day1 (configurable, default 30 days).
- Reviewed studies and export SUCCESS studies in order (order by import date) that are older than Day 1.
- Un-Reviewed studies, study date is older than Day2 (configurable, default 365 days) in order (order by study date).
- Reviewed studies and export FAILED studies in order (order by import date) whose import date is older than Day 1.

Day0, Day1 & Day2 are all configurable in UsysDiskClean.exe.config

In item 2, deleting studies follows a) -> b) -> c) -> d)

#### Minimum Free Space (Auto-Delete) (continued)

Table 4-20: Minimum Free Space (Auto-Delete)

|    | Step                                                                                     | Corresponding Graphic                                                                                                    |  |  |  |
|----|------------------------------------------------------------------------------------------|----------------------------------------------------------------------------------------------------|--|--|--|
| 1. | Click on the Configuration Gears icon                                                    | System  CSD                                                                                                    |  |  |  |
| 2. | Select the Setup page.                                                                   | Speed School Speed School Speed School Speed School Speed School Speed Speed S |  |  |  |
| 3. | Select the <b>Advanced</b> tab, then use the slide button to set the Minimum Free Space. | Minimum Free Space  Default Settings:  Disk Space 30% (Free Space)                                                                                                    |  |  |  |

#### **InSite Agent Configuration**

For additional information on InSite, see Chapter 7.

Table 4-21: InSite Agent Configuration

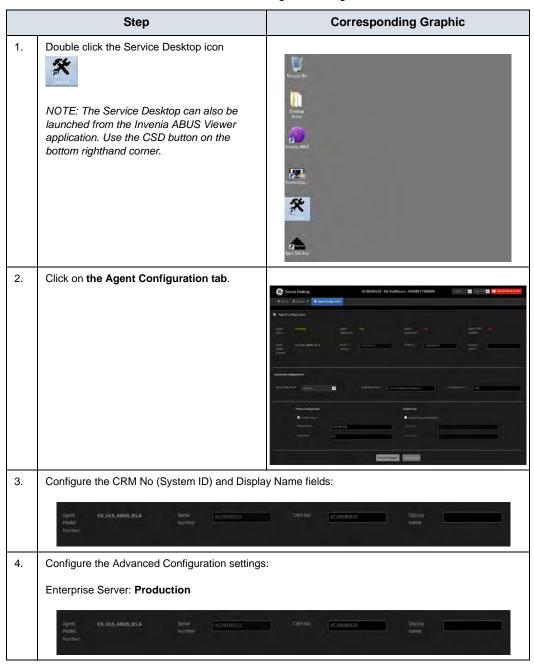

Table 4-21: InSite Agent Configuration (Continued)

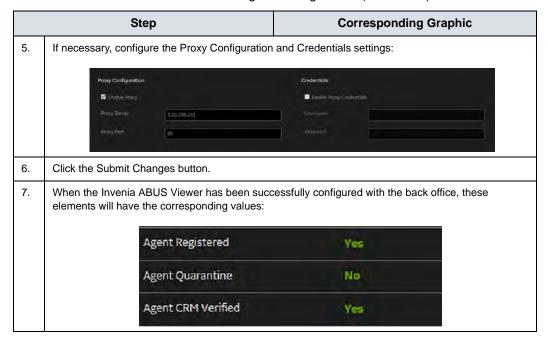

#### **Functional Checks**

#### Invenia ABUS Viewer

For the Invenia ABUS Viewer, ensure the following:

- System powers On.
- Keyboard and mouse are properly connected and functional.
- Verify the Invenia ABUS Viewer starts without problems/ error codes.
- Verify the Invenia ABUS Viewer software license is permanent ("perpetual").
- Verify connectivity to configured DICOM storage devices.
- Confirm the Study transferred from Invenia ABUS 2.0 to the Workstation.
- Confirm PACS operation.

#### **Workstation PC Display**

For the Workstation PC, ensure the following::

- System powers On.
- System displays the Windows Desktop correctly, in an undistorted manner.
- System dsplays the Invenia ABUS Viewer correctly, in an undistorted manner.
- Display doesn't drop any pixels.

## Chapter 5

## Configuring Invenia ABUS Viewer Application Parameters

The GE authorized representative installing the Invenia ABUS Viewer should set up the default user-related operating parameters as described in this chapter.

## Customizing the Invenia ABUS Viewer

#### Overview

Many functions of the Invenia ABUS Viewer can be customized through the Invenia ABUS Viewer System Configuration screens. The main screen can be displayed by clicking the Configuration icon (two gears) in the Viewer System Pane on the right side of the screen.

The System Configuration screen has two parts, the vertical left column which has nine buttons which invoke the various configuration pages, and the right side which shows the selected configuration page with its settings.

To edit configuration settings, select a page type in the left column, then enter settings as needed in the contents of the page on the right side. Once all changes have been made click the X button to save the page and exit.

The sections in this chapter describe use of each configuration page type.

#### **System Configuration Hanging Protocol**

Table 5-1: System Configuration - Hanging Protocol

The "Hanging Protocol" page enables customization of the following information:

- 1. Auto Hanging Protocol Setup.
- 2. Default scale for images.
- 3. Orientation labels on displayed images.
- 4. Slice thickness for all views.
- 5. Slicing step, or distance between consecutive slices, when scrolling through a plane.

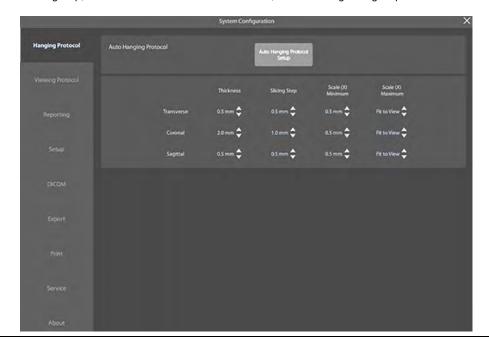

#### **System Configuration Viewing Protocol**

Table 5-2: System Configuration - Viewing Protocol

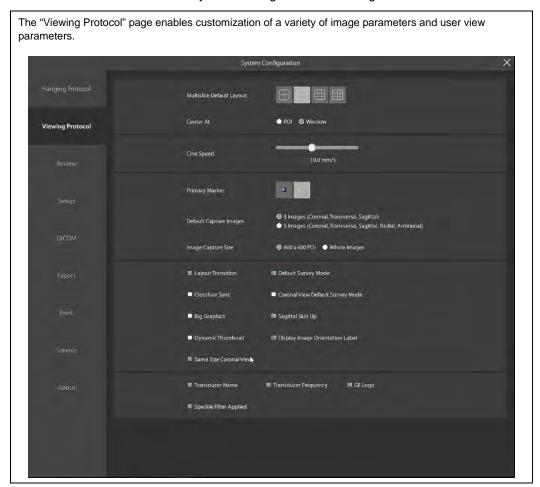

#### **System Configuration Worksheet**

Table 5-3: System Configuration - Worksheet

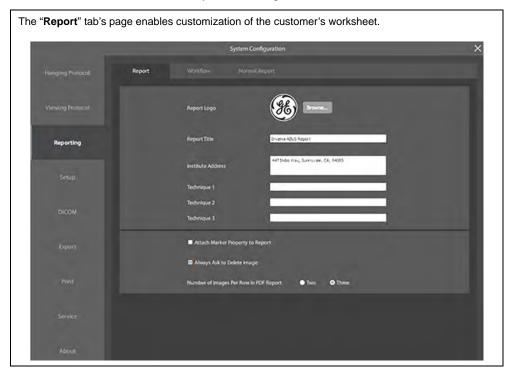

Table 5-3: System Configuration - Worksheet (Continued)

The "Report" page "Workflow" tab enables customization of the report module and/or to hide the review button.

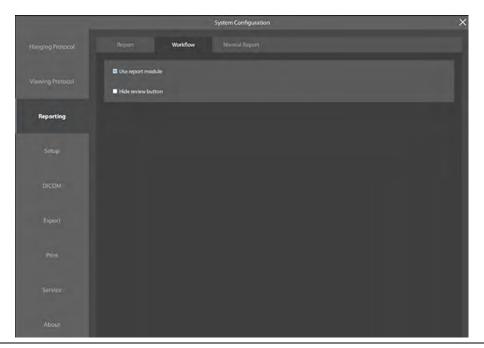

The "Report" page "Normal Report" tab enables customization of the worksheet for normal results.

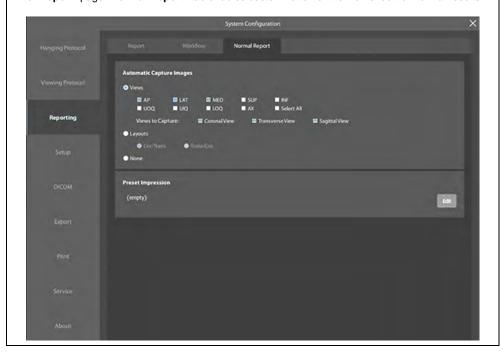

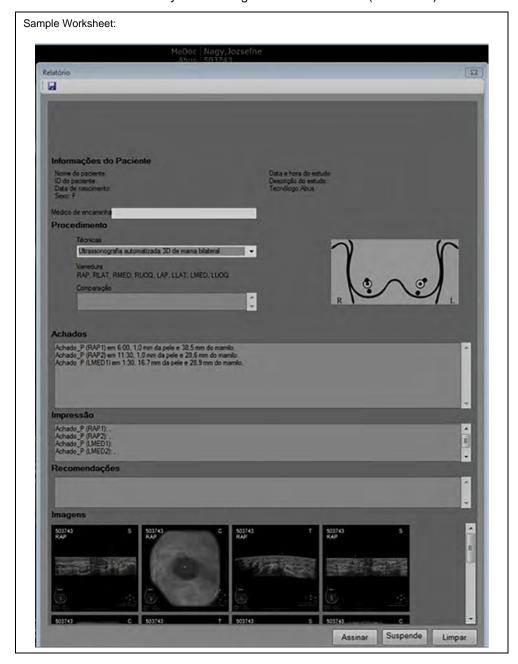

Table 5-3: System Configuration - Worksheet (Continued)

#### **System Configuration Setup**

Table 5-4: System Configuration - Setup

#### **General Setup Tab**

The "Setup" page enables customization of the following information:

- 1. Institution name for DICOM images.
- 2. Patient Name or ID displayed in the Study Pane.
- 3. User Interface Language displayed when using the system.
- 4. Date and Time format settings.
- 5. Auto Log-Off time and warning timeout.
- 6. Screen where the Invenia ABUS Viewer will be displayed (Primary, Secondary, etc.).
- 7. Enable Image Processing.
- 8. Speckle Filter Level. When you send an image from the Invenia ABUS 2.0, or import it through the Study Browser, it will apply a speckle reduction:
  - Null = No Smoothing
  - Speckle 1 = Less Smoothing
  - Speckle 2 = More Smoothing
- Use SomoV Images, Tissue Equalizer Algorithm, and Breast Border as well Window and Level settings.

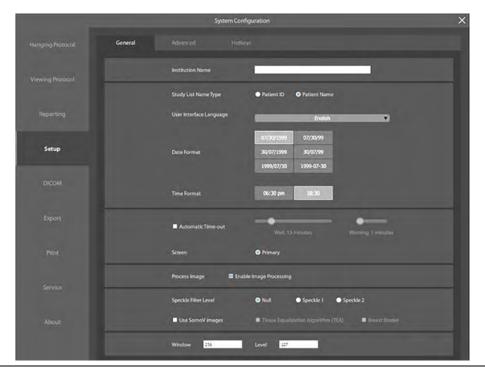

Table 5-4: System Configuration - Setup (Continued)

#### **Advanced Setup Tab**

The "Setup" page enables customization of the following information:

- 1. Activation of context sync.
- 2. Automatically Open Next Exam on the list.
- 3. Minimum Free Space percentage (auto delete functionality).
- 4. Histogram Tool.
- 5. Test pattern.
- 6. ISO

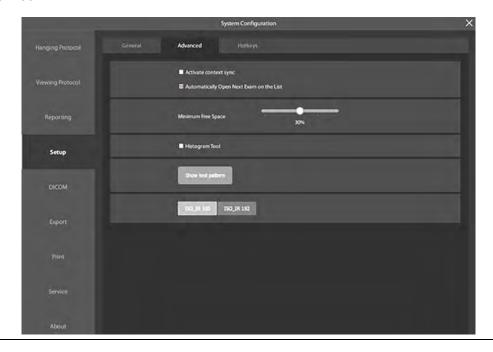

#### **System Configuration DICOM**

Table 5-5: System Configuration - DICOM

The "DICOM" page enables customization of the DICOM storage devices as well as changes to the local Workstation settings.

- Click on "Add" to create a DICOM output destination (Name, AE Title, Host (IP Address), Port Number, SCU/SCP (Service Class User/Service Class Provider), STORE, and Q/R).
- 2. Select a DICOM device and click on "Edit" to check and modify the DICOM device settings.
- Select a DICOM device and click on "Echo" to verify communication status between the Invenia ABUS Viewer and device.
- 4. Click on "Edit" to customize the Invenia ABUS Viewer local settings (AE Title, Port Number, and Image Folder)

NOTE: The Workstation IP Address field cannot be modified via the Invenia ABUS user interface. The Workstation IP Address must be configured via the network settings in the Windows Operating System.

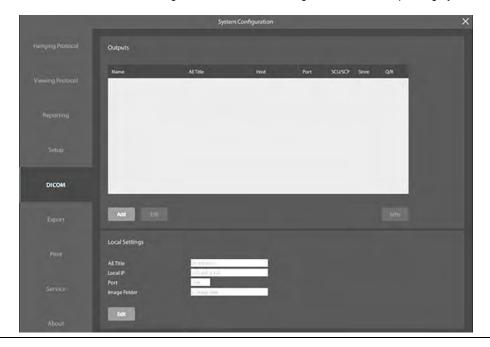

#### **System Configuration Export**

Table 5-6: System Configuration - Export

The "Export" page enables customization of the Output Mapping. This allows the user to set multiple destinations and configure which information goes to each location. The Invenia ABUS dataset and findings are automatically exported when a report is signed or the study is marked as reviewed.

 Anonymization is applied to manually exported images and studies. The selected anonymized fields (Patient's Name, ID, Date of Birth, Accession Number, or Referring Physician's Name) are removed from the DICOM data.

NOTE: Captured images with the Patient Name and ID as part of the image (screen capture) still retain the patient information in the image itself.

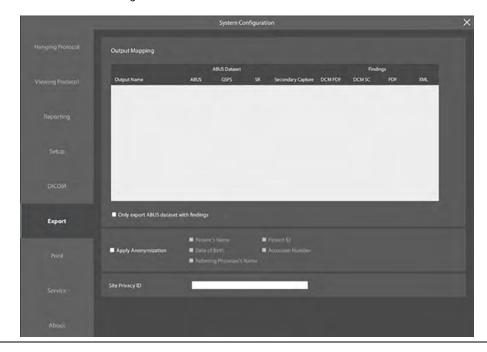

#### **System Configuration Print**

Table 5-7: System Configuration - Print

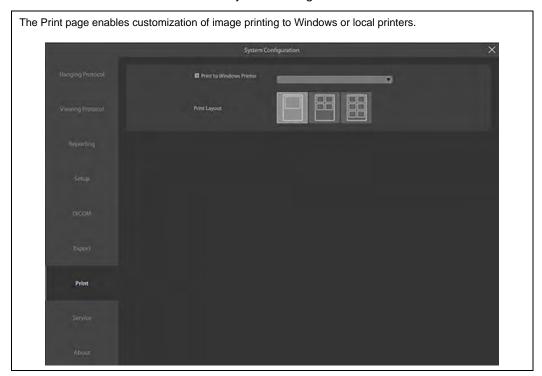

#### **System Configuration Service**

Table 5-8: System Configuration - Service

The "Service" page enables customization of the following information:.

- The user can check the ReceiveApp and SendService status, and is allowed to Start or Stop the DICOM Services.
- The user can use the "Apply License" button to navigate to the HASP License browser (More Information on the Invenia ABUS Viewer License).
- 3. The user can backup/restore the "User" and "System" configuration settings by using the "Export and Import" buttons.
  - NOTE: The Invenia ABUS Viewer does not allow the user to load the wrong configuration files as the previous software versions.
- 4. Access to the Decryption Log Tool.
- 5. Simple Access to the Log Files.
- 6. Collect the Error Logs
  - (NOTE: This task can also be done via Service Desktop using the Gather logs utility).
- 7. Access to the system Audit Trail.

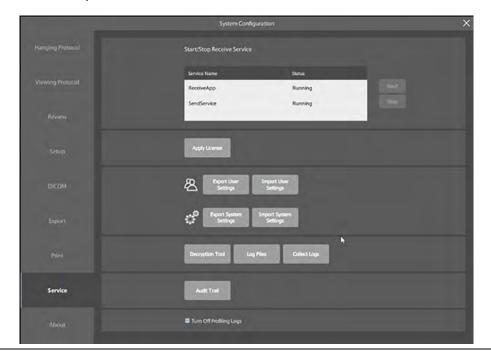

#### **System Configuration About**

Table 5-9: System Configuration - About

The "About" page enables customization of the following information:

- 1. Invenia ABUS Viewer Software System ID.
- 2. Information on Software Version, Make Center, REF, Serial Number, and UDI.
- 3. License Information button provides a link to the HASP License Web Interface.

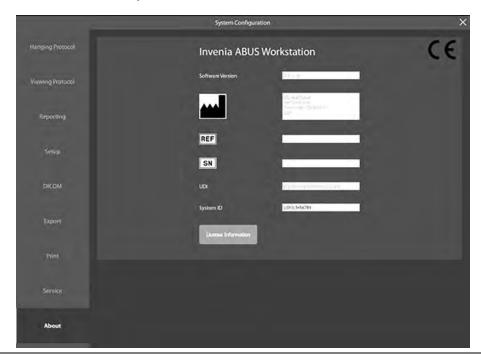

# Chapter 6 Service Desktop

The Service Desktop provides a number of service-related functions.

## Common Service Desktop (CSD)

#### Introduction

The Common Service Desktop (CSD), or Service Desktop, provides a number of service-related functions. It is also used with other GE Ultrasound products.

This section describes the features of the Service Desktop.

Service Basic access (Class A) provides a user locally logged into the machine with Local Service Access privilege.

To open the Service Desktop. see the section in this chapter: Accessing the Service Desktop.

#### Service Desktop — Class A

With Service Basic Access (Class A), the following options are available:

- HOME
- Utilities
  - Data Transfer
  - Gather Logs
  - SSA License
  - Third Party Licenses
- Agent Configuration

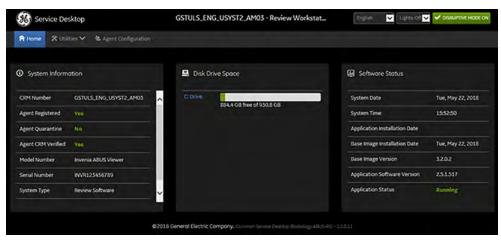

Figure 6-1. Service Desktop Limited Access (Class A)

#### **System Information**

**System Information** displays general information about the Invenia ABUS Viewer. When the Invenia ABUS Viewer has been successfully configured with the back office, these elements will have the corresponding values:

- Agent Registered will be Yes
- Agent Quarantine will be No
- Agent CRM Verified will be Yes

The information on **System Information** is available to both Class A and Class M service access level. To access **System Information**, navigate to Home Page:

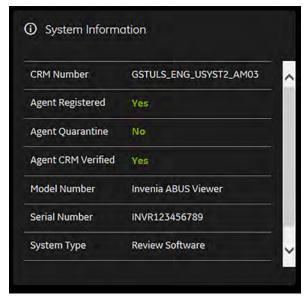

Figure 6-2. Home Page - System Information

This table shows all the elements available on **System Information** with descriptions.

Table 6-1: System Information

| Description Additional information                                                                                        |                                                                                                    |
|----------------------------------------------------------------------------------------------------|----------------------------------------------------------------------------------------------------|
| CRM Number Customer Relationship Management (CRM) number. System ide assigned to the customer unit by the service region. |                                                                                                    |
| Agent Registered                                                                                                    | Registered status of the agent. Valid values are: Yes - The agent is registered in the back office. No -The agent is not registered in the back office. Not Available - The agent is not running or has not been configured. |

Table 6-1: System Information (Continued)

| Description        | Additional information                                                                                                    |
|--------------------|----------------------------------------------------------------------------------------------------|
| Agent Quarantine   | Quarantine status of the agent. Valid values are: Yes - The agent has more than one device registered with the same CRM Number in the back office. No -The agent has one device registered with the listed CRM Number in the back office. Not Available - The agent is not running or has not been configured. |
| Agent CRM Verified | CRM verified status of the agent. Valid values are: Yes - The agent is verified in the back office. No - The agent is not verified in the back office. Not Available - The agent is not running or has not been configured                                                                                     |
| Model Number       | GE part number for the Invenia ABUS Viewer. The same number as listed on the rating plate.                                                                                                    |
| Serial Number      | Serial number of the Invenia ABUS Viewer. The same number as listed on the rating plate.                                                                                                    |
| System Type        | Product name of the Invenia ABUS Viewer.                                                                                                    |
| Facility           | Name of the hospital or facility where the Invenia ABUS Viewer is installed.                                                                                                    |

#### **Accessing the Service Desktop**

To enter the Invenia ABUS Viewer Service Desktop on a Workstation PC:

Table 6-2: Accessing the Service Desktop

|    | Step                                                                                                    | Corresponding Graphic |
|----|----------------------------------------------------------------------------------------------------|-----------------------|
| 1. | Double click on the Service Desktop icon  NOTE: The Service Desktop can also be launched from the Invenia ABUS Viewer. Use the CSD button on the bottom right corner. |                       |
|    |                                                                                                    | <b>*</b>              |

## Chapter 7

## InSite and Remote Connectivity

This chapter describes the configuration of InSite.

### **InSite**

#### Overview

InSite functionality is installed during the Invenia ABUS Viewer installation as part of the Service Desktop. A GE Service Engineer configures the authorization that ensures the customer will be recognized by the appropriate GE server.

InSite provides the customer with a direct link to a GE Online Service Engineer, and allows a direct request for access to a GE server.

#### InSite Setup

InSite functionality requires both a network connection and GE authorization for the customer to use remote connectivity to a GE server. The authorization must be initially set up by a GE Service Engineer to ensure that the customer will be recognized by the appropriate GE server.

#### InSite Setup (continued)

Table 7-1: Service Request

#### Contact GE - Placing a Service Request from the Invenia ABUS Viewer

The customer may be able to place a service call from the Invenia ABUS Viewer (provided the Agent Configuration and GE back office is properly configured) using the Contact GE form (CSD -> Envelope): **NOTE:** SW2.5.1 has a bug that affects this function. This will work ONLY if the customer's system is connected via Proxy. This function will be fixed with SW2.5.3. Until then, Service should instruct the customer to call GE CARES for service.

- 1. Drop down menu to select a Problem Type (Service or Application)
- Drop down menu to select a Problem Description (Hardware Electrical, Hardware Mechanical, Software, Network, Image Quality, Peripherals, or Others)
- 3. Type a Problem Description
- 4. Type First and Last Name Fields
- 5. Type Phone number and email address
- 6. Click on Submit

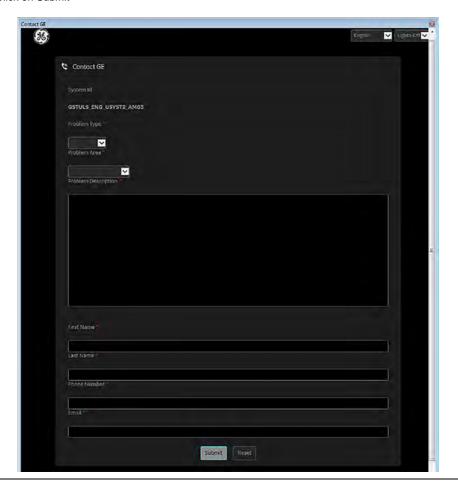

# Chapter 8 Troubleshooting

This chapter describes how to setup and successfully run the software that helps to maintain image quality.

## Troubleshooting Issues

#### Resetting the Invenia ABUS Viewer System Configuration File

Table 8-1: Resetting the System Configuration File

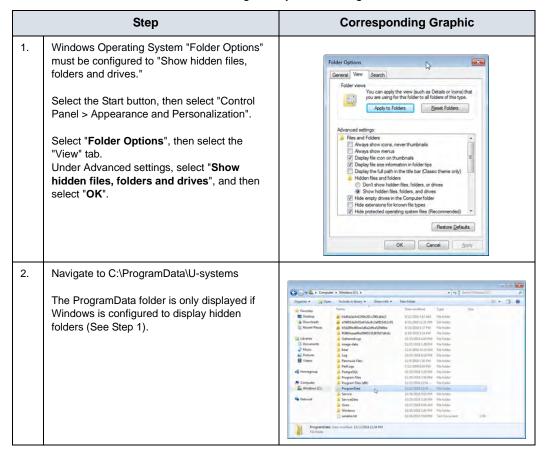

Table 8-1: Resetting the System Configuration File (Continued)

|    | Step                                                                                                    |                                                                                                    | Corresp                                  | onding (                                                                                                    | Grapl                                                             | nic                                               |      |       |
|----|----------------------------------------------------------------------------------------------------|----------------------------------------------------------------------------------------------------|------------------------------------------|----------------------------------------------------------------------------------------------------|-------------------------------------------------------------------|---------------------------------------------------|------|-------|
| 3. | Delete the system.config file, and then close the window. Then restart the Invenia ABUS Viewer application.                                                                                  | Organiza · Open                                                                                                    | Non-Kalder                               |                                                                                                    | *   **                                                            | Siroh V Tyrany                                    | 10 · | P 1 0 |
|    | Deleting the "system.config" file forces the Invenia ABUS Viewer to create a new system.config file to launch again. This procedure resets the system configuration to the default settings. | Tourism  Charley  Charley  Cha | See A See See See See See See See See Se | Date contends 120 00 00012049  Date contends 120 00 00012049  Date contends 120 00 00012049  Date contends 120 00 00012049 | PARAM File<br>Configuration self-<br>Confile Jay<br>Teat Cocument | \$60<br>4 (0)<br>1 (0)<br>1 (0)<br>1 (0)<br>1 (0) |      |       |

#### Images not sending to PACS

**Problem:** Customers are unable to review Secondary Captures (SC) on an Invenia ABUS Viewer.

**Solution:** Test the ENTIRE Customer data workflow as shown below

Table 8-2: Successfully send images to PACS

|    | Step                                                                                                    | Corresponding Graphic                                                                                                    |  |  |
|----|----------------------------------------------------------------------------------------------------|----------------------------------------------------------------------------------------------------|--|--|
| 1. | Check the DICOM Status (spooler) for any failed items. The corresponding graphic shows that all secondary captures (SC) failed.                                                                                                    | Section   Section   Sect         |  |  |
| 2. | Try reopening the exam and verify if the Viewer is able to display the secondary capture (SC) images BEFORE troubleshooting a possible DICOM communication issue.  For this problem, the exam will open and you should be able to verify if the ABUS native images display correctly BUT when trying to review the SC images, the following message will appear. The SC images will NEVER display. | Machinered P of the second part of the second part        |  |  |
| 3. | Look deep into the WS error logs - the system is not able to open these images.                                                                                                    | 2019-01-02 01:36-07 IL USYSTEMS Make Scatter Bala Manager Load Work and smarger CRRCR –<br>[line data and gala field [cospilani USYSTEMS DCM. US fortation of all ad Despitani Can it open<br>images in La (plurage<br>data) (A. 18.13 19/20 10/20 20 44) ptly. (b) 16.19 (1.14 11.1 11/20 18/20 31/41.1 14/40 13.1 14/20 13/20 31/41.1 14/40 13.1 14/20 13/20 31/40 14/40 14/ |  |  |
| 4. | Following the procedure for cleaning the database and reinstalling the software seems to fix the issue.                                                                                                    |                                                                                                    |  |  |
|    | For details, go to "Remove the Database".                                                                                                    |                                                                                                    |  |  |

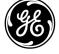